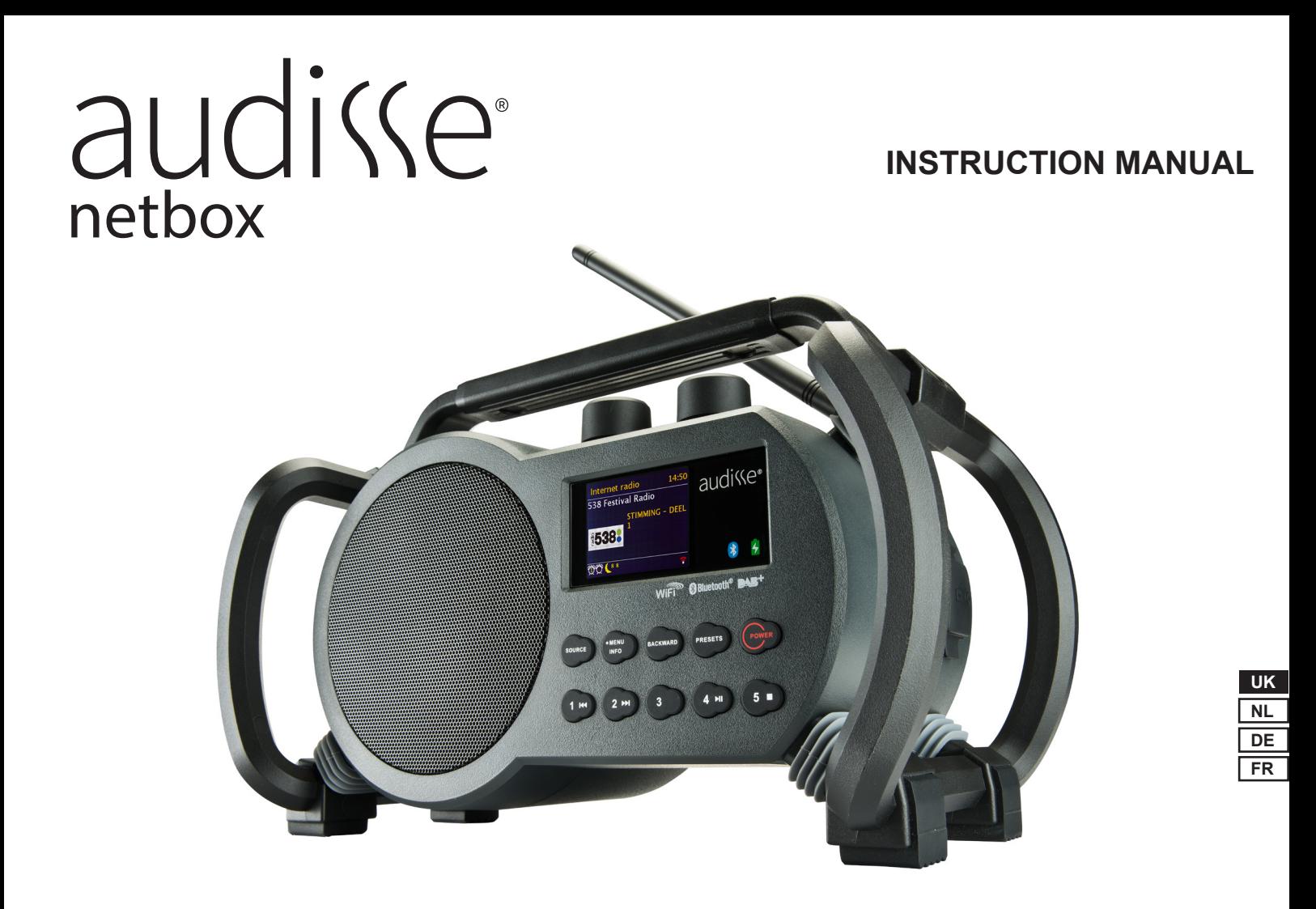

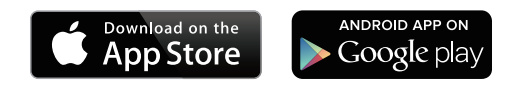

The UNDOK App enables remote control of the Audisse Netbox running on your iPhone, iPod touch, iPad or Android smartphone. The UNDOK™ App is available for Android and iOS. You can easily control every SmartLink device from your Smartphone or tablet with our full function UNDOK™ App to stream your favourite music or station. Download and install free UNDOK™ App simply from the Apple iTunes App store or Android Google Play store to control your music now.

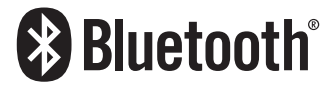

The Bluetooth® word mark and logos are registered trademarks owned by Bluetooth SIG, Inc. and any use of such marks by Audisse is under license.

### **WARNING!**

WARRANTY BECOMES VOID ONCE THE DEVICE CABINET HAS BEEN OPENED OR ANY MODIFICATIONS OR ALTERATIONS TO THE ORIGINAL DEVICE HAVE BEEN MADE.

NEVER OPEN THE DEVICE CASING. THE MANUFACTURER WILL NOT ACCEPT ANY LIABILITY FOR DAMAGE RESULTING FROM IMPROPER HANDLING. THE TYPE PLATE IS LOCATED ON THE BACK OF THE DEVICE.

# **Contents**

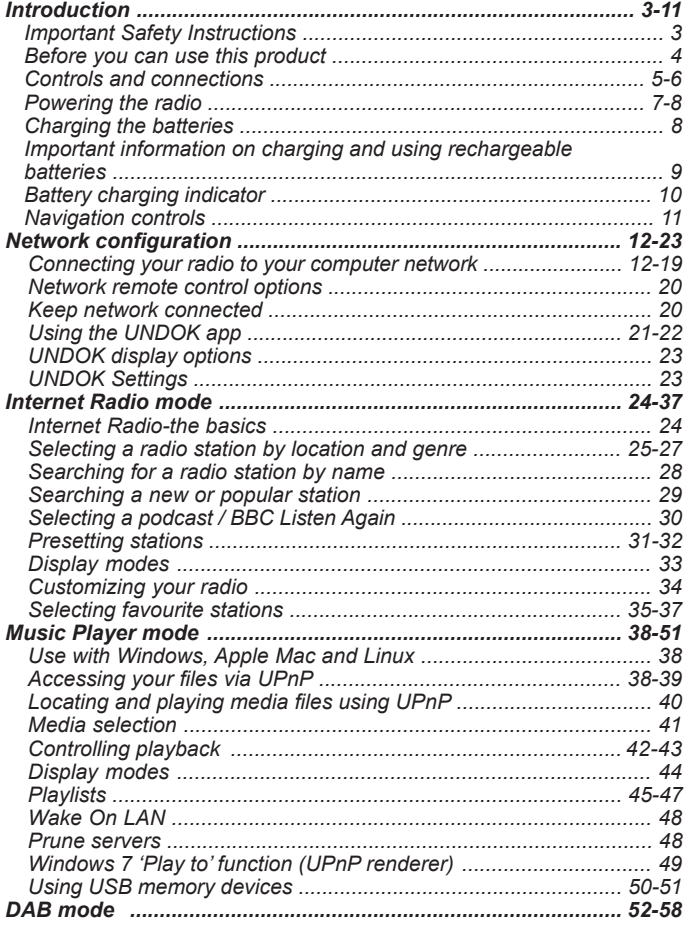

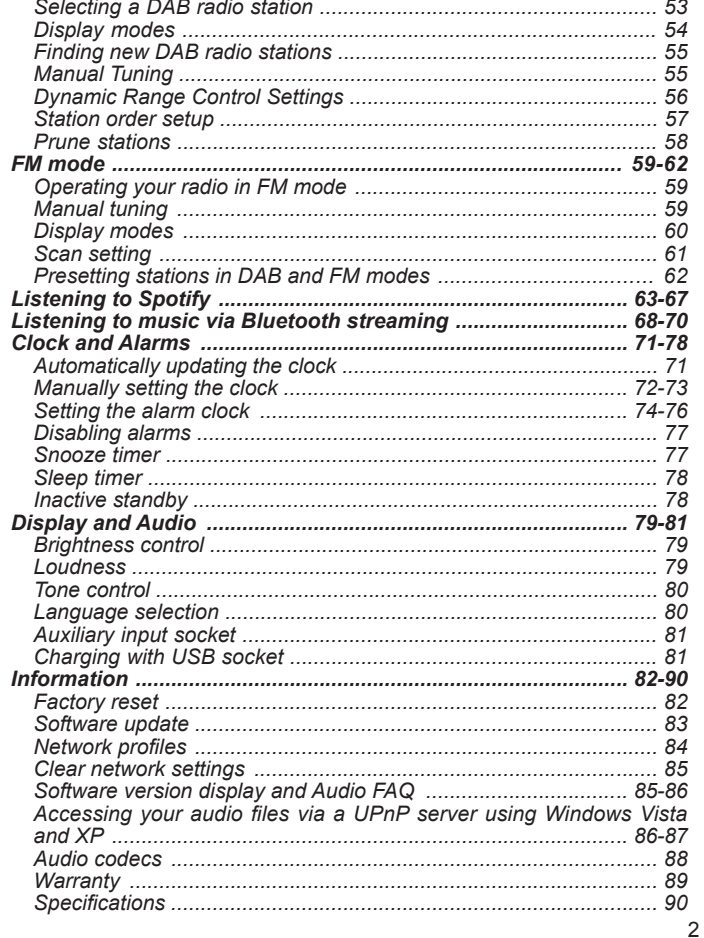

## **Important Safety Instructions**

- 1. Read these instructions.
- 2. Keep these instructions.
- 3. Heed all warnings.
- 4. Follow all instructions.
- 5. Do not use this apparatus near water.
- 6. Clean only with dry cloth.
- 7. Do not block any ventilation openings. Install in accordance with the instructions.
- 8. Do not install near any heat sources such as radiators, heat registers, stoves or other apparatus (including amplifiers) that produce heat.
- 9. Protect the power cord from being walked on or pinched particularly at plug, convenience receptacles, and the point where they exit from the apparatus.
- 10. Only use attachments/accessories specified by the manufacturer.
- 11. Use only with the cart, stand, tripod, bracket, or table specified by the manufacturer, or sold with the apparatus. When a cart is used, use caution when moving the cart/apparatus combination to avoid injury from tip-over.
- 12. Unplug this apparatus during lightning storms or when unused for long periods of time.
- 13. Refer all servicing to qualified service personnel. Servicing is required when the apparatus has been damaged in any way, such as power supply cord or plug is damaged, liquid has been spilled or objects have fallen into the apparatus, the apparatus has been exposed to rain or moisture, does not operate normally, or has been dropped.
- 14. To reduce the risk of fire or electric shock, do not expose this appliance to Rain or Moisture. For outdoors use, to avoid electric shock, only use batteries power during a raining day or the weather is wet. This apparatus is provided with protection against splashing water and dust ingress (IP64).
- 15. The Shock Hazard Marking and Associated Graphical Symbol is provided on the back of unit.
- 16. Apparatus shall not be exposed to dripping or splashing and no objects filled with liquids, shall be placed on the apparatus.
- 17. The power plug should be close to the radio, and easy to be approached that during the emergency, to disconnect the power from the radio, just unplug the power plug from the AC power slot.
- 18. **Notice:** The changes or modifications not expressly approved by the party responsible for compliance could void the user's authority to operate the equipment.
- 19. Where the MAINS plug or an appliance coupler is used as the disconnect device, the disconnect device shall remain readily operable.
- 20. A warning that batteries (battery pack or batteries installed) shall not be exposed to excessive heat such as sunshine, fire or the like.
- 21. To prevent possible hearing damage, do not listen at high ∕⊗∖ volume levels for long periods.

## **Before you can use this product**

Before you can use your internet radio, you must have the following:

- A broadband Internet connection (not required for DAB, FM, Bluetooth, AUX-IN or Music Player functions).
- A wireless access point (WiFi) connection connected to your broadband Internet Service Provider, preferably via a router. In many cases the broadband modem, router and wireless access point will be a single combined unit supplied by your Internet Service Provider or bought from a computer store.
- If your wireless network is configured to use Wired Equivalent Privacy (WEP) or WiFi Protected Access (WPA/WPA2) data encryption then you either need to know the WEP, WPA or WPA2 key used for encryption so you can get the internet radio to communicate with the network, or your router needs to offer WiFi Protected Setup (WPS).
- Spotify Connect requires a Spotify Premium subscription.

If connecting using WiFi, the internet radio will typically work within a 10-20 metre radio from your wireless access point. The actual range achieved will depend upon the building type, other nearby wireless network, and possible interference sources. DAB and FM radio functions can operate wherever the internet radio is able to receive a suitable broadcast signal.

#### **IMPORTANT:**

Before you continue, make sure that your wireless access point or router is powered up and working with your broadband Internet service (use your computer to verify this). To get this part of the system working you must read the instructions supplied with the wireless access point or router.

# **Controls and connections**

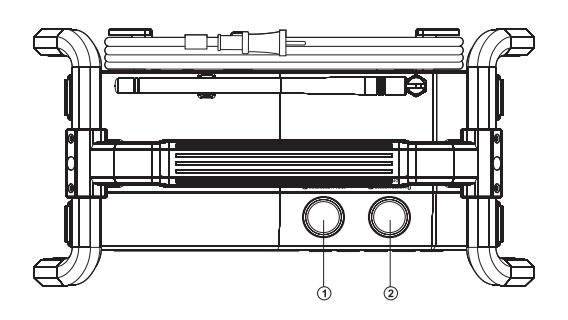

- 1. Volume control/Loudness button/Tone control
- 2. Tuning Control Rotary/Select button/Seek button/ Bluetooth pairing button
- 3. Speaker
- 4. LCD display
- 5. Bluetooth status indicator
- 6. Battery charging indicator
- 7. Power button
- 8. Preset 5/Stop button

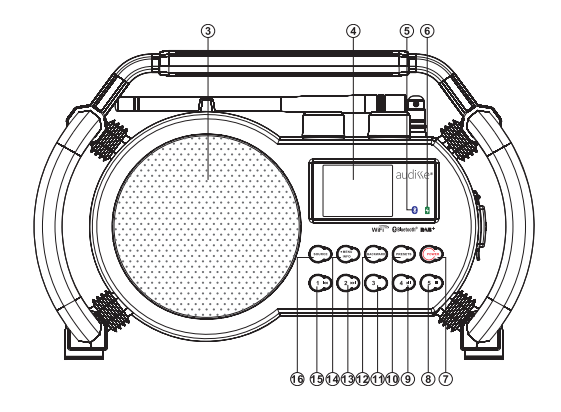

- 9. Preset 4/Play/Pause button
- 10. Presets button
- 11. Preset 3
- 12. Backward button
- 13. Preset 2/Fast-forward button
- 14. Info/Menu button
- 15. Preset 1/Rewind button
- 16. Source button

# **Controls and connections**

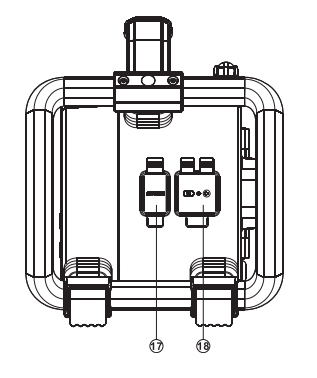

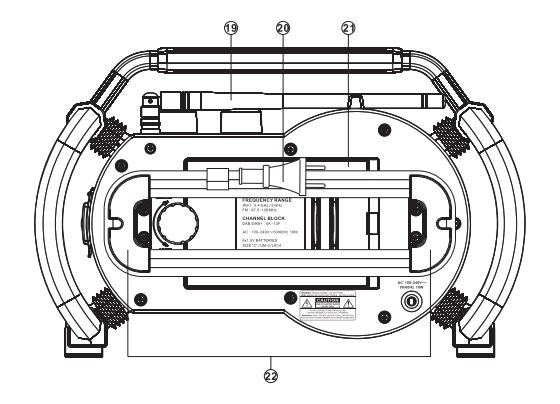

- 17. Aux In socket
- 18. USB socket
- 19. FM/DAB antenna
- 20. AC power cord
- 
- 21. Battery compartment
- 22. Power cord storage
- 23. NiMH/Alkaline batteries switch

# **Powering the radio**

### **1. Battery operation**

1. Installing the batteries, first turn battery cover fixture anti-clockwise to loosen and open the battery cover.

### **Note:**

 Before you insert the batteries, if you use non-rechargeable batteries, make sure the NiMH/Alkaline switch which located inside the battery compartment is switched to Alkaline position. If you use rechargeable batteries, make sure to switch NiMH/Alkaline switch to NiMH position.

2. Insert 6 x C size (UM-2) battery into the compartment. Ensure the batteries are inserted in accordance with the diagram shown. Close the battery cover and fasten the fixture by turning clockwise. If the radio is not to be used for any extended period of time, it is recommended that the batteries are removed from the radio. Reduced power, distortion, a stuttering sound or low battery sign  $(\Box)$ ) showing on the display and low battery red LED indicator lighting are all signs that the batteries need replacing or recharging. (see below information on "charging the batteries").

 When playing on (rechargeable) batteries the output power is less compared to the output power when playing on AC mains power. Because of this the sound can be somewhat distorted at the highest volume settings.

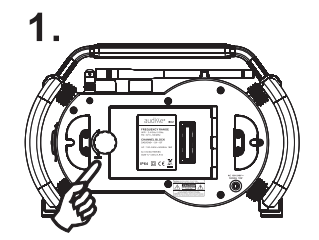

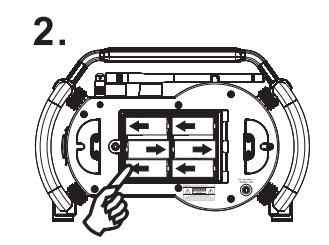

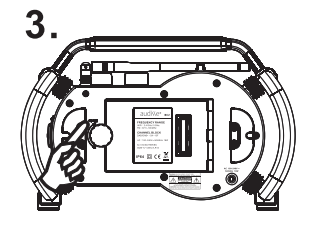

### **BATTERY SAVE MODE**

When the Audisse Netbox is operated on battery power and put into Standby mode, after about 30 seconds the Audisse Netbox will be turned off completely. This is normal in order prevent the batteries from draining fully in Standby mode.

When the radio is powered on again by pushing the power button it will have to start up fully again as well as reconnect to the WiFi network. It will first try to reconnect with the last used WiFi network. This may take up to one minute.

When the Audisse Netbox is operated on AC power and put into Standby mode it will remain in Standby mode (date and clock display) and can remain connected to the WiFi network.

### **2. AC operation**

Before you plug the AC cord into the AC socket, make sure the voltage is correct. If you have batteries in the radio and use the AC power cord, the batteries will automatically be disconnected.

Power cord storage is designed to store the cord when the radio is not in use.

### **Charging the batteries**

Make sure the radio is switched off and connected to the AC mains socket.

When the battery charge indicator LED flashes green, this indicates the batteries are charging. Batteries will be fully charged in around 7 hours. The battery charge indicator LED shows steady green light when the battery charging process is complete.

#### **Note:**

Duration for charging your batteries fully can vary according to the mAh capacity of the batteries. Higher mAh batteries require longer charging time.

#### *Important:*

Under some conditions the charging LED indicator may switch off after flashing briefly. This may happen if the batteries are already freshly charged, or if the radio detects that you may be attempting to recharge alkaline batteries or mixed different types or capacity of rechargeable battery. In these cases the charging will be stopped.

## **INSTALL ONLY PRE-CHARGED (TO THE SAME VOLTAGE LEVEL) NIMH BATTERIES WITH "LOW SELF-DISCHARGE" CHARACTERISTICS.**

**NOTE ON PLAYING TIME ON BATTERY POWER:** The achieved playing time on battery power depends on many factors such as: selected volume level, music type (bass heavy music consumes more energy), selected music source, selected EQ setting, ambient temperature, the capacity and age of the batteries. Depending on these variables a playing time of approximately 8-10 hours on a medium set volume level can be achieved.

**NOTE:** When playing on battery power and the energy level of the batteries is very low, the sound may distort on higher volume and the WiFi-connection may become unstable.

# **IMPORTANT INFORMATION ON CHARGING AND USING RECHARGEABLE BATTERIES**

- 1. Recharge the batteries in any case at least every 2 months.
- 2. Make sure the Battery Select switch inside the battery compartment is set to the "NiMH CHARGE" position.
- 3. Put the batteries in the compartment whilst paying attention to the correct polarity of the batteries (+ and -).
- 4. First use: Charge new batteries in one continuous, uninterrupted, charge until they are full. This first charge may take longer than normal. For longer battery life it is advised to always recharge in one continuous, uninterrupted charge until batteries are full and to not recharge again whilst the batteries are still full.
- 5. New batteries will only reach their full capacity after some time of use (several charge – discharge cycles).
- 6. Leave the complete group of batteries in place inside the radio and do not use these batteries or a few of them for other purposes. This will result in a mix of (fully) charged and (partly) empty batteries. This can seriously damage the batteries and radio when recharged.
- 7. It is advised to only charge batteries at room temperatures between 5 degrees C – 35 degrees C. In lower or higher temperatures full charge cannot be achieved.
- 8. Depending on the capacity of the batteries, charging from "empty" to ""full" can take several hours, even up to 7 hours or more.
- 9. Do not charge batteries when the radio is hot or exposed to heat or heat sources.
- 10. It is advised to clean the metal contacts of the batteries and of the charger inside the radio e.g. with a contact-spray from time to time.
- 11. Do not use a mix of old and new rechargeable batteries.
- 12. Do not use a mix of rechargeable and non-rechargeable batteries.
- 13. Do not use a mix of full and empty rechargeable batteries.
- 14. Do not use batteries that have a different mAh capacity.
- 15. Do not use damaged, deformed or leaking batteries.
- 16. Battery level indication is an approximate indication only and can vary with battery type used.
- 17. Batteries can become hot during charging.
- 18. In cold conditions the capacity of batteries will be much lower than when used at normal room temperature.
- 19. Batteries (even when supplied with the radio), as being consumables, do not fall under the warranty conditions of the radio.
- 20. Batteries should not be disposed of by incineration and with household waste.
- 21. Disposable batteries should be taken to a suitable recycling centre if possible.

# **Battery charging indicator**

Please note that the battery charging status detection can only be activated when the radio is in charging mode (i.e. the radio is switched off, the battery switch slides to the NiHM position and it is connected to the AC mains socket).

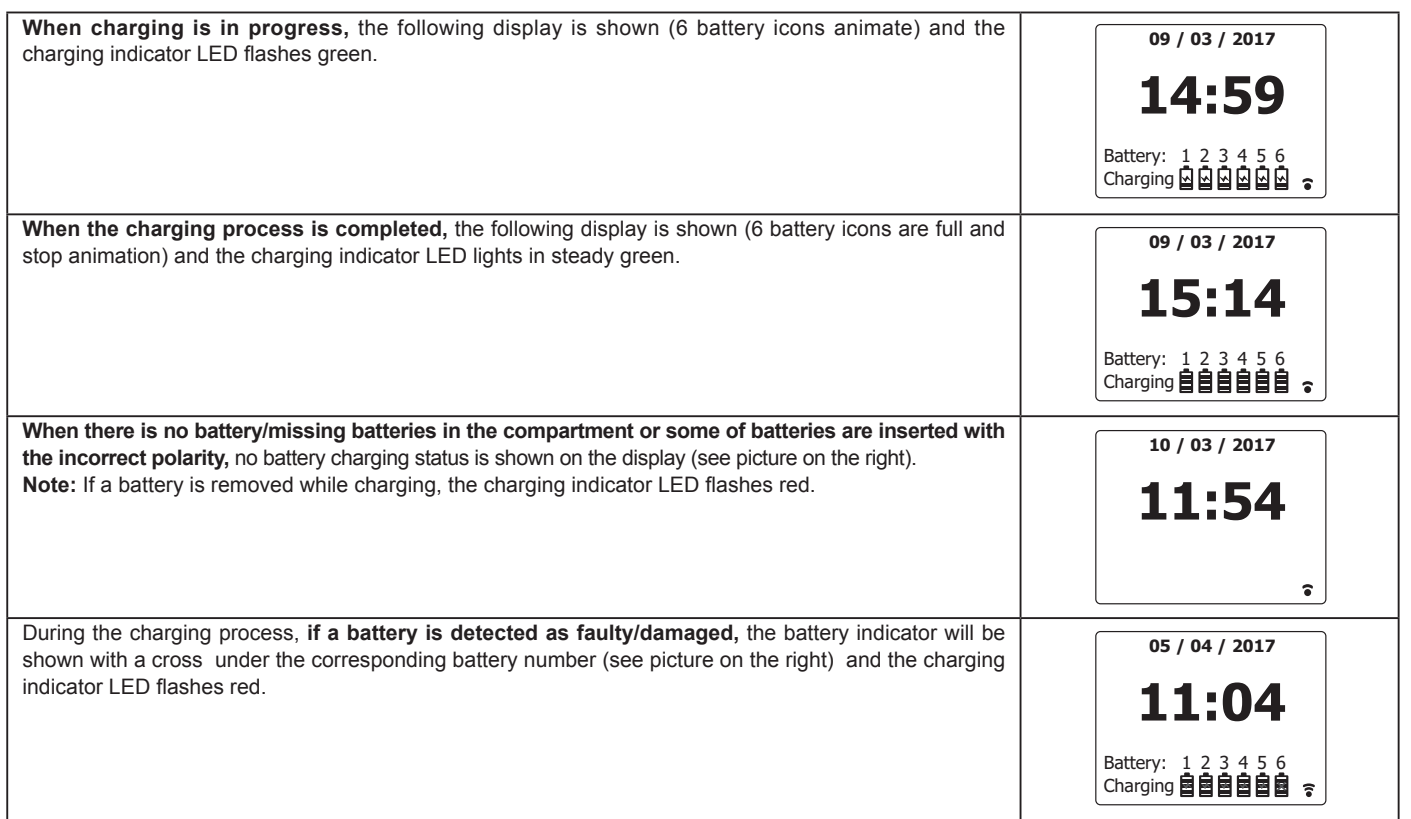

**GB**

## **Navigation controls**

This page describes the basic means of controlling your internet radio. Instructions for each operating mode are given in the later section of this book.

- 1. Pressing the **Power button** brings your radio out of Standby mode. Pressing **Power button** while the radio is in use will cause it to return to the Standby mode with the clock display.
- 2. Press the **Source button** to choose each of the operating modes: Internet Radio, Spotify, Music player, DAB radio, FM radio, Bluetooth Audio and Auxiliary Input.
- 3. Pressing and holding the **Info/Menu** button will access the menu system, whereas pressing and releasing the **Info/Menu** button allows the display of information relating to the radio station or music file being played.
- 4. Many operations require the user to make a selection from the menu. Highlight the menu item using the **Tuning Control Rotary** on the radio. Press the **Tuning Control Rotary** to select that item. If there are more than five items in a menu, then the display will automatically scroll up or down so that the additional items become visible. If there are many items in a menu, then the radio allows the menu to "wrap around" in either direction. This can make it easier to reach items at the end of a long menu, such as a list of countries or Internet radio stations.

5. If an error is made when navigating the menus, it is generally poss ble to go back to a higher level menu by pressing the **Backward** button.

# **Configuration**

## **Connecting your radio to your computer network**

- 1. Place your radio on a flat surface and straighten up the antenna.
- 2. Plug the AC power cord into an AC socket.

**IMPORTANT:** The mains plug is used as the means of connecting the radio to the mains supply. The mains socket used for the radio must remain accessible during normal use. In order to disconnect the radio from the mains completely, the mains plug should be removed from the mains socket outlet completely.

- 3. When you apply power, the display on the radio will light up and say: 'netbox audisse'. The first time that you use your radio (or after Factory Reset) the display will show 'Setup wizard' and 'YES' will be highlighted on the screen. Press the **Tuning Control Rotary** to start the setup wizard. The screen will ask if you wish to run the setup wizard again at the next start up. This will lead to the main menu
- 4. A menu allowing you to specify the time auto update option for the clock will appear on the di play. The default of 'Update from Network' will be the best option for most users.
- 5. Rotate the **Tuning Control Rotary** to choose a time auto-update option for the clock. This can be updated from DAB or FM radio, from the Network, or not updated. The default is to auto u date from the network. If you choose any other option, go to step 8. Otherwise you will first need to select the correct time zone and daylight savings setting, see steps 6 and 7. If you choose "No update" you will need to set the clock manually later (see the section of 'Manually setting the clock'). Press the **Tuning Control Rotary** to confirm your choice.
- 6. Rotate the **Tuning Control Rotary** to highlight the time zone which is applicable to your location. Press the **Tuning Control Rotary** to enter the setting.
- 7. You will then need to set the Daylight Savings option according to your location (Daylight Savings is also known as Summer/Winter time). Rotate the **Tuning Control Rotary** to highlight "ON" to turn on daylight savings if required or "OFF" if you do not wish to use daylight savings then press the **Tuning Control Rotary** to confirm the setting.

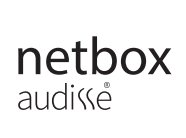

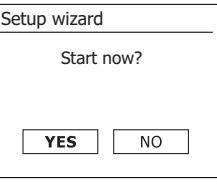

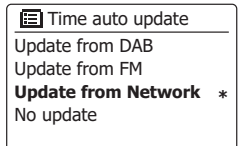

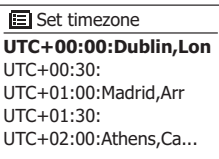

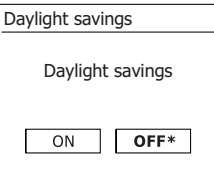

- 8. You will then need to set 'Keep network connected'. If you need to be able to remotely control the radio even when it has been put into standby, rotate the **Tuning Control Rotary** to highlight 'YES' to activate this function or 'NO' to deactivate this function. You can also choose to keep the network connected by using the 'Keep network connected' option in the network setting menu. In the standby mode display either the WiFi signal indicator is shown with or without a cross through it according to the chosen network settings.
- 9. The display will then show a list of WiFi regional options for the network set up. Rotate the **Tuning Control Rotary** to highlight the required region and then press the Tuning Control Rotary to select it. Your radio will then scan for available WiFi networks.
- 10. The radio will enter the Network Settings Wizard and will display 'Scanning…'. After a short while the display will show a list of the available WiFi networks.
- 11. You will first need to identify your network in the list of network names presented by the Network Wizard. If no networks are found then you may have to get your wireless router working (please see the instructions supplied with it) or you may be too far from the router. When the radio finds your wireless network, it displays the Network Name (SSID) for the wireless access point on the screen. This is a name that is allocated to the access point in your router by the person who set up the network – for example: 'Jones family' or 'Paul's network'. If the router supports WiFi Protected Setup, then '[WPS]' will be shown in front of the SSID. It is possible, and in some locations highly likely, that your radio will find more than one wireless network, in which case you should choose which one you need to connect to.
- 12. Rotate the **Tuning Control Rotary** to see the SSID for each wireless network that has been found. If your network is shown proceed to step 14. If it is not shown then proceed to step 13. If you make a mistake at any point, use the Backward button to go back to the previous screen.
- 13. If your network is not found, it may be because the router is configured not to broadcast the SSID. You should then use the **Tuning Control Rotary** to highlight and select the '[Manual config]' option in order to enter the network details manually. This is described in 'Manual Network Configuration". If your network name is being broadcast, and it was not found, then try re-scanning press the Backward button), and if necessary try moving your radio to a location closer to your access point/router.

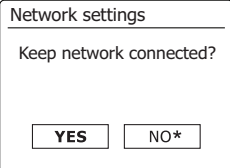

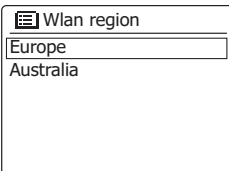

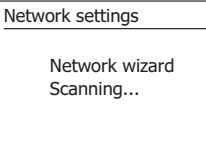

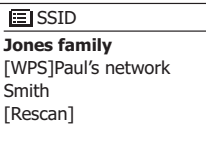

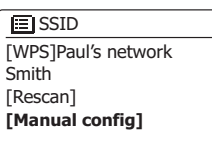

14. When the SSID for the wireless network you wish to connect to is highlighted on the screen, press the **Tuning Control Rotary**. If WiFi Protected Setup (WPS) was indicated, you will see an additional menu at this point, otherwise proceed to step 14. choose one of the WPS menu o tions as required for your router (WPS may be via WPS button, or using an identification number).

 'WPS Button' – the display prompts you to press the WPS button on your router and then the Select button on the radio. The two devices should then connect with the encryption key sent automatically to the radio.

'WPS PIN' – the display shows an identification number which you must enter into your router using a web browser (refer to your router's user documentation). You should then press the Select button on the radio.

 'Skip WPS' – if you wish to enter the encryption key yourself (or if it was previously Entered). If you choose Push Button or PIN the screen will then show 'Connecting…' and then 'Setup wizard completed'. Press the **Tuning Control Rotary** to exit setup wizard.

- 15. If your network is configured without an encryption key, the screen should say 'Connecting…', and then 'Setup wizard completed'. Press the **Tuning Control Rotary** to exit the setup wizard and show the main menu. If this is the case then you have successfully connected your radio to your network.
- 16. If the screen displays 'Key' , it is because the network is using one of the encryption systems: Wired Equivalent Privacy (WEP) or WiFi Protected Access (WPA). You will need to enter the correct WEP or WPA key into the radio to allow it to communicate with your wireless network. If you do not have the WEP or WPA key, then you should obtain it from the person who set up your network. Some wireless routers may come with an encryption key already set up by the supplier, in which case you should refer to the documentation provided with it. WPA is used here to also include WPA2. WEP keys are 10 or 26 characters long (using 0 – 9, and A – F). Some wireless Routers can also use pass-phrases for WEP but these are not supported.

 WPA keys are usually set up using a pass-phrase of between 8 and 63 characters. Your radio accepts pass-phrases for WPA keys.

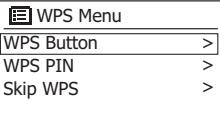

17. To enter the WEP or WPA key, characters are selected and entered using the **Tuning**

**Control Rotary**. The highlight scrolls through the available characters as well as the three controls on the right. The character currently highlighted will be entered when you press the **Tuning Control Rotary**. Do this as needed until the complete key has been entered. Remember, WEP keys only use the numbers 0-9 and letters A-F. WPA keys are sensitive to upper and lower case characters. You must enter the key exactly or the radio will not connect to the network. The three controls on the right-hand side of the screen have special functions. You can quickly access these by pressing the **Info button** and then use the **Tuning Control**

## **Rotary** and **Select button** as needed:

select 'BRSP' to erase a character just entered

select '<sup>OR'</sup> when the complete key has been entered

select 'CANCEL' to cancel an re-run the Network Wizard

 If a WEP or WPA key has previously been entered for the selected SSID then the display will show 'Key: [Set]'. If you have previously entered a different key, you must clear this by selecting the 'BRSP' symbol. This will remove the '[Set]' indication.

After the final character of the WEP or WPA key has been entered, highlight the '<sup>[OR]'</sup> symbol and press the **Tuning Control Rotary**. Then screen will show 'Connecting…' and then 'Setup wizard completed'. Press the **Tuning Control Rotary** to exit setup wizard. The radio should now be able to connect to the network.

18. Once you have connected your radio to the network (and therefore also to the Internet) it will display the main menu. Press the **Power button** to put the radio in Standby mode.

 It should then display the time as obtained from the Internet. If the time display is not correct for any reason, it can easily be adjusted later, see 'Manually setting the clock'. The clock display will switch off after about 30 seconds if the radio is running on batteries.

 If you have followed the steps on the preceding pages successfully, your radio will have connected to your router, and then made a connection to the Internet and set its clock. If this is the case, then you can try listening to radio stations via the Internet.

**Note:** The clock display in Standby mode is only maintained when the radio is powered from the mains. If you are powering the radio from batteries, then the clock display will be switched off after about 30 seconds and the radio will shut down completely in order to minimize battery usage. The clock will be set to the current time the next time that you switch on the radio, depending upon the clock update settings.

 **Important note:** In Standby mode the alarm function can only be used when the radio is operated on AC power. In Standby mode on battery power the radio will turn off fully after 30 seconds (battery power save mode) and will not be turned on by the alarm function/settings.

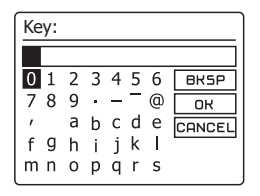

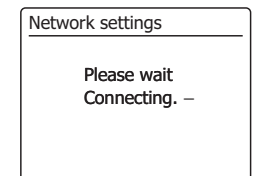

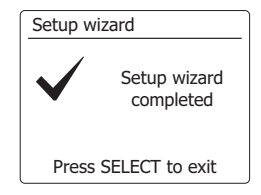

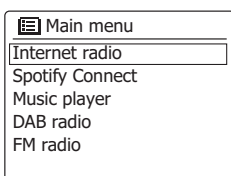

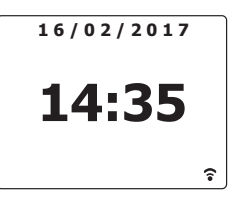

## **Changing the network connection**

In the sections above, you chose how your radio would be connected to your network, using a WiFi connection. From time to time, you may find that you need to connect to different computer networks. The Internet setup menu allows you to change your radio's network settings, scan for an alternative wireless network, or to manually configure the network parameters. The steps outlined below describe how you can do this –see also the section 'Network Profiles'.

## **Configuring the radio to use an alternative WiFi connection**

From the Network settings menu select 'Network wizard'. This will present you with details of any WiFi networks that are found. Scroll down the list using the Tuning Control Rotary to the desired network name. Press **Tuning Control Rotary** to select this network. The radio will then use its WiFi system to communicate with the network. Depending on the settings for the new network you may need to enter an encryption key. By default the radio will then acquire an IP address and other network settings from your router using DHCP.

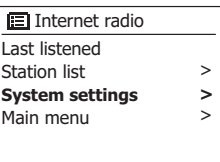

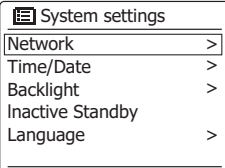

# **Manual network configuration**

If you do not wish to use DHCP for automatic configuration, or if your network is configured with a hidden SSID, then you will need to enter some network settings manually. (Note – a hidden SSID may prevent casual observers from detecting your network, but is not recommended as a means of network security.)

- 1. From the radio Network settings menu, select 'Manual settings'. You must then choose to connect using 'Wireless' connections. Entering this option, there are as many as nine settings screens, shown by the '1 of 9' progress marker in the top right corner of the display.
- 2. The next menu asks whether you wish to use DHCP to configure your network parameters (IP address, subnet mask, gateway address, etc). Unless you are familiar with networking and related terminology, we recommend that you allow the use of DHCP. Choose 'DHCP enable' unless you need to specify the network details manually.

 If you chose 'DHCP enable', please skip to step 6 in order to set up the wireless connection details. If you chose 'DHCP disable' for either connection method, the next step is to set up the IP address.

- 3. The manually specified IP address should be chosen to be compatible with the settings in your router and must be a unique address on your network. If you are using DHCP for some devices and static (manually configured) IP addresses for others, the IP address used should fall outside the range that the router may allocate using DHCP. Typically, the first three groups of digits will be the same for all devices on your network. To enter the IP address, rotate the Tuning Control Rotary to set the value for each group of digits and then press the **Tuning Control Rotary** to enter the value and to move on to the next group. When the IP address has been entered, the subnet mask should be entered. The subnet mask defines which parts of the IP address are common across your network. For most small networks the subnet mask will be 255.255.255.0 and this is entered in the same way.
- 4. The Gateway address is normally the IP address of the router through which the radio connects to the internet and is entered in the same way as the previous addresses.

**IEI** Network settings Network wizard PBC Wlan setup View settings Wlan region Manual settings >

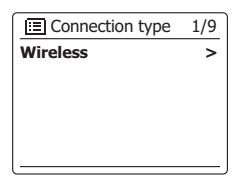

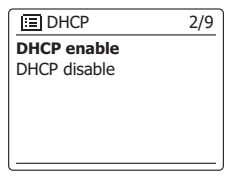

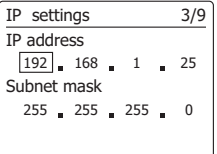

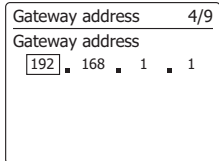

- 5. In most installations the DNS settings (DNS = Domain Name Server) will be set to the same IP address as your router. In this case the secondary DNS may be left at zero. To enter the DNS address, rotate the **Tuning Control Rotary** to set the value for each group of digits and then press the **Tuning Control Rotary** to enter the value and to move on to the next group. Repeat this until all eight groups of digits have been entered.
- 6. The next step is to set up the WiFi connection, starting with the name of the wireless network (SSID) followed by the encryption options and password. To enter the SSID, characters are selected and entered using the Tuning Control Rotary The radio scrolls through the available characters as well as the three controls on the right. The character currently highlighted will be entered when you press the **Tuning Control Rotary**. Do this as needed until the complete network name has been entered. The SSID setting is sensitive to upper and lower case characters and symbols.

 You must enter it exactly as set up in your router. The three controls on the right-hand side of the screen have special functions:

- select 'BRSP' to erase a character just entered
- select '<sup>OR'</sup> when the complete SSID has been entered
- select 'CANCEL' to cancel and go back to the DNS settings screen
- 7. Having entered the SSID, you must enter details of the encryption system used on your wireless network. This should be the same as specified in your router settings. If your network does not use encryption, then select the 'Open' option. Your radio should then connect to the network, so skip to step 11. If your network uses WEP (Wired Equivalent Privacy) select the 'WEP' option then go to step 8. The remaining options are for WPA or WPA2 (WiFi Protected Access) – see step 9.
- 8. If you chose 'WEP' in step 7, you will then enter the 'PreSharedKey' option. The key should be entered using only the numbers 0-9 and the letters A-F. The key will be 10 characters long for 64-bit encryption and 26 characters long for 128-bit encryption. The radio will accept lowercase letters a-f as equivalent to upper-case A-F. Spaces or special symbols are not permitted in WEP keys.

The three controls on the right-hand side of the screen have special functions:

select ' $\overline{BRSP}$ ' to erase a character just entered (long press to clear); Info again to continue

select ' $OR'$ ' when the complete encryption key has been entered

select  $\overline{P}$  for cancel and go back to the SSID settings screen Once the key is entered the radio should connect to your network. Please skip to step 11.

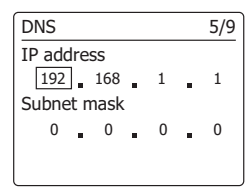

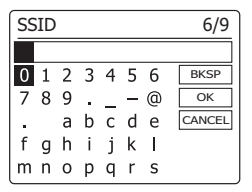

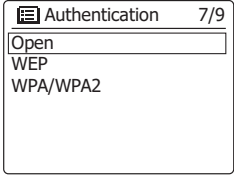

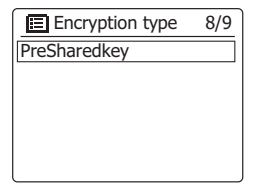

- 9. WPA and WPA2 are similar, although WPA2 offers a higher level of security. Whichever you selected in step 7, you then have to specify the variant used. They are TKIP (Temporal Key Integrity Protocol) and AES (Advanced Encryption Standard). As previously, the setting should match that used by your router. Some routers allow both to be specified, and the router will use whichever variant is supported by the connected device. AES is regarded as the more secure option if it is available.
- 10. The radio will then require you to enter the encryption key. This must be a string of between 8 and 63 characters and must be identical to the key which has been entered into your router. Note – the encryption key is sensitive to the use of upper and lower case letters and symbols. Take care to enter the key exactly, or the radio will not be able to connect to your router. The three controls on the right-hand side of the screen have special functions. You can access these by rotating the **Tuning Control Rotary** and then press the **Tuning Control Rotary** to select as you needed:

select ' $BHSP$ ' to erase a character just entered (long press to clear); Info again to continue select  $\overline{OR}$  when the complete encryption key has been entered

select 'CANCEL' to cancel and go back to the TKIP / AES options screen Once the key is entered the radio should connect to the network.

11. While the radio is trying to connect to the network, it will display 'Processing…' when checking the encryption key and then 'Connecting…'. If the connection is made successfully, the radio will return to the Network settings menu. If the unit cannot connect, then it will display a 'Failed to connect' message and will return to the SSID entry screen (step 6). Once connected, the network settings are stored in the radio. The settings are retained when the radio is disconnected from the mains. You may now use the Backward and Source buttons to access the functions of your radio.

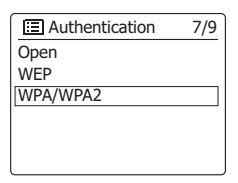

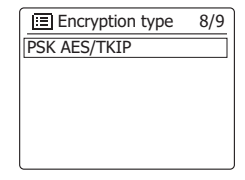

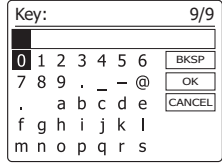

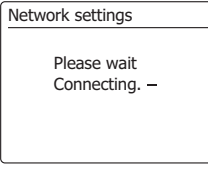

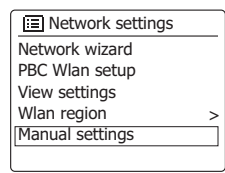

### **Network Pin setup (Pin number)**

Your radio has the option of being controlled by an application installed on an Apple iPhone, iPod touch, iPad or equivalent Android device. The PIN number facility allows you to ensure that your radio can only be controlled by your own device rather than someone else's.

The remote control application is called UNDOK, by Frontier Silicon Limited, and is available from the Apple App Store and Google Play Store for your device. UNDOK will try to use the default PIN of '1234' to control your radio.

You may change the PIN if desired using the *'NetRemote PIN Setup'* option in the *Network settings* menu. The updated PIN should then be used in the UNDOK app to allow the app to reconnect to the radio. The app will prompt you for the PIN as needed.

#### **Keep network connected**

To ensure you can use UNDOK app when your radio is in all modes especially in non-internet modes, you need to select "**Yes**" in '**Keep Network Connected**' menu. This also allows you to wake the radio from standby using your UNDOK app.

*Note: If unattended to use radio for long periods of time, e.g. overnight, while on holiday or while out of the house, select "NO*" *to save power is recommended.*

**E** Network settings PBC Wlan setup View settings Wlan region Manual settings NetRemote PIN Setup >

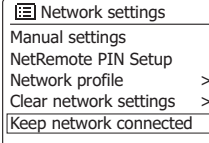

# **Using the UNDOK app**

1. Download the UNDOK app

 Download and install the UNDOK app to your Android or iOS device from the Android Google Play store or Apple iTunes App store.

- Make sure the UNDOK app installed on your device has the latest version.
- The app may update a new version on the internet from time to time, so this app may have been changed slightly since these instructions were written.

**Note:** The images used below extract from Android device. If your device uses iOS Apple or different UNDOK version, the display may be slightly different.

- 2. Open the UNDOK app and turn on the radio, making sure your radio and smartphone are connected to the same WiFi network.
- 3. The device will be listed on the screen of the smart phone. Select your radio, for example "Audisse Netbox xxxxxxxxxxxx" (the 12 digit alphanumeric code is the MAC address of your radio) to establish a connection between UNDOK and your radio.
- 4. If using the radio for the first time or after performing a factory reset, turn on the radio and open the UNDOK app, you can also select the 'SET UP AUDIO SYSTEM' or 'AUDIO SYSTEMS TO BE SET UP' on your smartphone. The **UNDOK app** has a setup wizard to help configure suitable audio device to connect to your WiFi network.

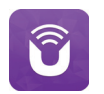

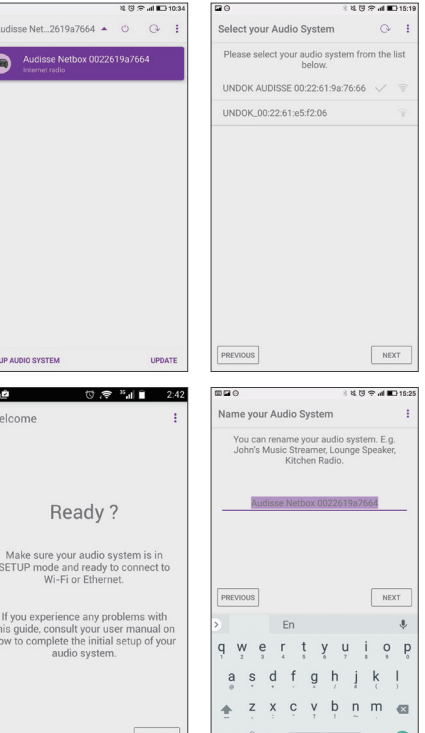

 $\frac{1}{2123}$ ,  $\oplus$ 

- 5. Go to WiFi settings of smart phone to choose for example 'UNDOK AUDISSE xx:xx:xx:xx:xx:xx'. Go back to UNDOK app, the app will show a list of suggested audio systems to setup. Your radio will normally appear in this list as "UNDOK AUDISSE xx:xx:xx:xx:xx".xx". Select the audio system to be setup.
- 6. Use the app to complete the audio system setup, including giving the audio system a name if needed.
- 7. Select the preferred method to connect your audio system to the network (e.g WiFi).
- 8. For a WiFi connection the app will ask you to choose a WiFi network and enter the appropriate password. Your audio system will connect to your network.

#### **Note:**

If when setting up your audio system your Android device complains that it cannot connect to the internet this is because it is temporarily connected directly to your audio system. You should ignore this warning message.

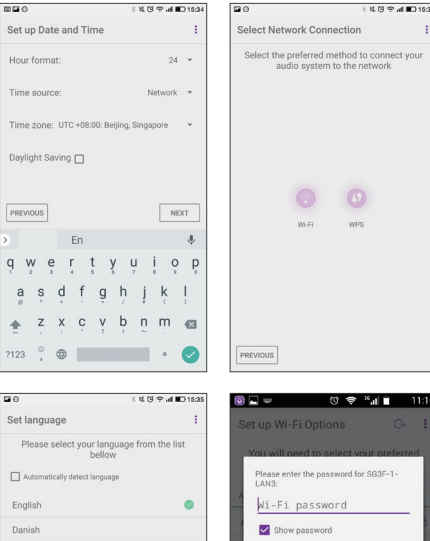

Dutch

French Garman Italian

Norwegian

PREVIOUS

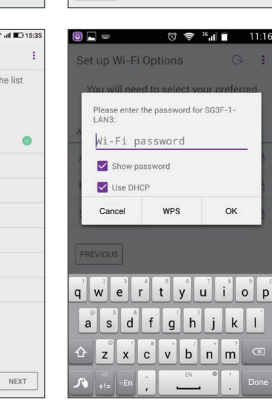

**GB**

# **UNDOK display options**

- 1. Source: Select the desired source mode.
- 2. Now Playing& Browse : Select *'Now Playing'* or *'Browse'* as needed to access content for the selected source.

# **UNDOK Settings**

### **Equaliser function**

You may set the bass, mid-range and treble levels to your own preferences.

- 1. Select the *'Settings'* screen and then select *'Equalizer'* in UNDOK.
- 2. Select the 'Tone control' to adjust the Bass, Mid and Treble setting.

### **Sleep timer**

Your radio can be set to turn off after a preset time has elapsed. The sleep setting can be adjusted as follows.

- 1. Set the 'Sleep timer' using the UNDOK app.
- 2. Your radio will switch off after the preset sleep timer has elapsed.

## **Friendly name**

Your audio system is identified within the UNDOK app using its Friendly Name.

By default, your audio system's name will be shown as "Audisse Netbox" followed by a 12 digit alphanumeric code which is the network MAC address that is unique to your audio system. Tap 'RENAME' on the screen to change its friendly name.

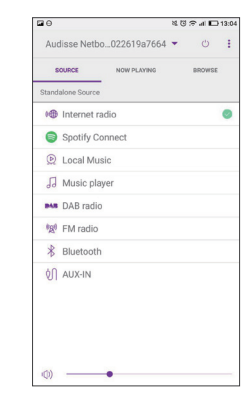

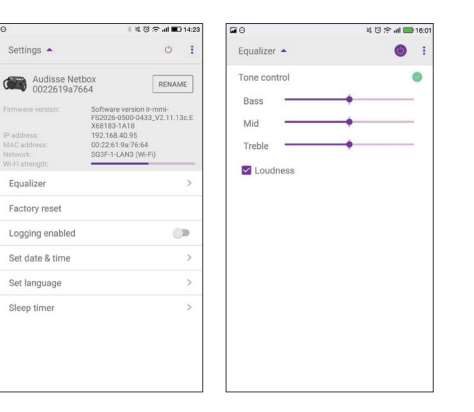

## **Internet Radio**

#### **Internet Radio – the basics**

Before you can use your radio to listen to broadcasts via the Internet, it is necessary to have connected it to your computer network using the wireless (WiFi) connection.

There are literally many thousands of radio broadcasts available via the internet as well 'Podcasts'.

Your radio provides several ways of searching for broadcasts in order to make finding and choosing them easier. Once you have found radio stations which you like, you may either store them as presets within the radio, or add them to a list of your favourite stations which your radio can access. The number of presets is limited (there are five presets in the radio), but you can store as many favourites as you like.

You may search for an internet radio station by Location. If you know the name of the station and the country from which a station is broadcast this may be the easiest method to find a station. It is also a great way to experience radio from other parts of the world.

You may also search for an internet radio station by Genre. If you prefer a particular type of music, Blues for example, you may search for a radio station that broadcasts that type of music, and you can choose from a list of Blues radio stations regardless of location, or taking location into account.

If you know part of the name of an internet radio station, you can enter it into the radio and it will search for stations that match that name. This can be helpful if you are unsure of the location or genre of a particular station.

The Audisse Nerbox radio connects to a radio station database which serves many users in many countries. This means that there is a very wide range of program content available. You can also search for stations which have been recently added to those available (new stations) or you can search for the most popular.

# **Selecting a radio station by location**

- 1. Press the **Power button** to switch the radio on. Then press the **Source button** to select the internet radio mode.
- 2. Press and hold the **Info/Menu** button to enter the main Internet radio menu. Rotate the **Tuning Control Rotary** until 'Station list' is highlighted on the display and then press the **Tuning Control Rotary** to select the option.
- 3. Rotate the **Tuning Control Rotary** until 'Stations' is highlighted on the display and then press the **Tuning Control Rotary**. Note that the menu may offer one or more local selections based upon the country in which the unit is being used, according to your internet IP address ('United Kingdom' and 'BBC' stations, for example).
- 4. Rotate the **Tuning Control Rotary** until 'Location' is highlighted on the display and then press the **Tuning Control Rotary** to select.
- 5. Rotate the **Tuning Control Rotary** to scroll through the list of continents. When the desired continent is highlighted press the **Tuning Control Rotary** to enter your selection.
- 6. The display will show a list of countries within the chosen continent. If there are many countries shown you can scroll through the list continually in either direction. For example, if the chosen continent was Europe, then to find the United Kingdom scroll up from the top of the list to the bottom by rotating the **Tuning Control Rotary**. Press the **Tuning Control Rotary** to choose the desired country.

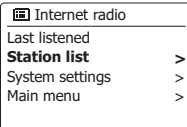

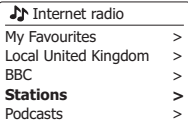

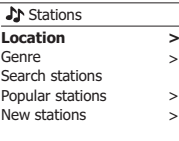

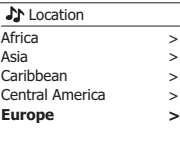

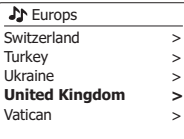

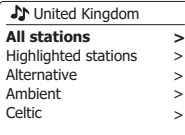

- 7. You will typically find that you then have the option to select either 'All Stations' or one of a number of categories. The lists are always sorted alphabetically, and long lists will wrap around from top to bottom or bottom to top.
- 8. Rotate the **Tuning Control Rotary** to highlight your chosen radio station and then press the **Tuning Control Rotary** to enter your selection. The display will show 'Connecting…' while the radio connects to the new station. The station should then start playing. Adjust the volume as needed.
- 9. If the station has on-demand content, that is, it gives the option of listening to programs which have already been broadcast or to Podcasts, there will be an additional screen showing the radio station name as well as a 'Podcasts' option. These are selected using additional menus, determined by the radio station and the content. There may simply be a list of programs, or there may also be options to choose from broadcasts on particular dates or days of the week. The examples shown here are typical. Podcasts and Listen Again content can also be accessed separately from the main Internet Radio menu.

## **If your radio cannot connect to a radio station**

#### **Note:**

If your radio is unable to connect to an internet radio station it will generally either display 'Network Error' or 'Stopped'. This can be for many reasons, but typically will be due to one of the following:

- The radio station may not be broadcasting at the present time.
- The radio station may not be able to accommodate any more connections from internet listeners.
- The broadcaster may limit listening to specific countries or regions.
- There may be network congestion (either locally or at a distance) which is affecting the reliability of the connection.

If your radio can connect, but the audio is not continuous and the radio keeps having to reconnect, this may be due to the radio station only having limited connection capacity.

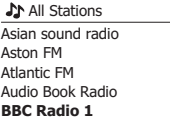

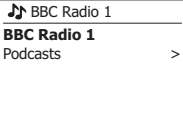

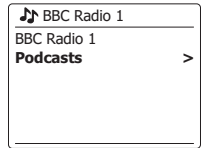

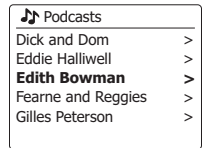

**J**: Edith Bowman **28/08/2009 - August 28** 27/08/2009 - August 27 26/08/2009 - August 26 25/08/2009 - August 25

### Internet radio 12:34

**Edith Bowman** Show description Edith Kickstarts your afternoon with music,

- 1. Press and hold the **Info/Menu** button to enter the main Internet radio menu. Rotate the **Tuning Control Rotary** until 'Station list' is highlighted on the display and press the **Tuning Control Rotary**.
- 2. Rotate the **Tuning Control Rotary** until 'Stations' is highlighted on the display and then press the **Tuning Control Rotary** to select.
- 3. Rotate the **Tuning Control Rotary** until 'Genre' is highlighted on the display and then press the **Tuning Control Rotary**.
- 4. Rotate the **Tuning Control Rotary** to scroll through the list of content types. This menu is normally cyclic – you can scroll the list continually in either direction. When the chosen genre is highlighted, press the **Tuning Control Rotary**.
- 5. You then have the choice of 'All Stations' of the chosen genre, or a list of countries. Note if a country is not shown then the station may still appear in the 'All Stations' list. Rotate the **Tuning Control Rotary** and press the **Tuning Control Rotary** to choose as needed.
- 6. A list of radio stations is then shown. Rotate the **Tuning Control Rotary** until the desired station name is highlighted on the display.
- 7. Press the **Tuning Control Rotary** to select the station. The display will show 'Connecting…' while it finds the new station. If the radio is unable to connect this may be for one of the reasons explained previously.
- 8. Adjust the Volume as needed to set the listening level.

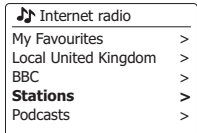

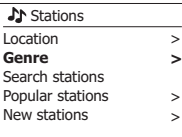

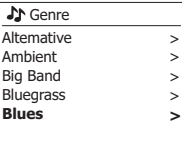

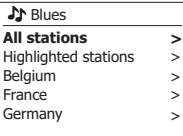

**A** All Stations Asian sound radio Aston FM Atlantic FM Audio Book Radio **BBC Radio 1**

## **Searching for a radio station by name**

There may be occasions when you know the name of a radio station but you do not know the location or genre. This facility allows you to search for the station using a part (or parts) of the radio station name.

- 1. Press and hold the **Info/Menu** button to enter the main Internet radio menu. Rotate the **Tuning Control Rotary** until 'Station list' is highlighted on the display and then press the **Tuning Control Rotary**.
- 2. Rotate the **Tuning Control Rotary** until 'Stations' is highlighted on the display and then press the **Tuning Control Rotary**.
- 3. Rotate the **Tuning Control Rotary** until 'Search stations' is highlighted on the display and then press the **Tuning Control Rotary**.
- 4. To enter the search word(s) rotate the **Tuning Control Rotary** to highlight each character for the search in turn, and press the **Tuning Control Rotary** to enter. If you make an error press the **Info** button to access the delete character '  $\overline{BRSP}$ ' on the screen and the character selection. After the final character of the search has been entered, use the **Info** button and then the **Tuning Control Rotary** to highlight the '<sup>[OR]</sup>' symbol on the screen and then press the **Tuning Control Rotary** to finish.
- 5. The radio will search for radio stations that match your search data. If you include a space between two search items the radio will look for station names which include both items. Thus a search for 'ROCK 100' could find a station called '100 Classic Rock Hits' as well as a station called '100.FM Rocks'.
- 6. Rotate the **Tuning Control Rotary** to highlight the station that you wish to listen to and press the **Tuning Control Rotary** to confirm your choice. The display will show 'Connecting…' while it finds a new station.

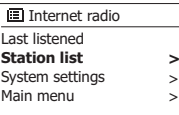

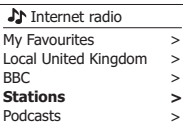

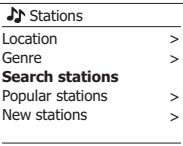

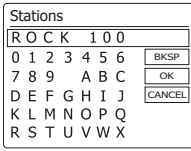

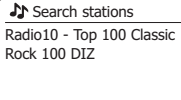

As described in the section 'Internet Radio – the basics', your radio connects via the the Internet to a database of radio stations. This option is provided to highlight stations which are newly added to the list of those available, or stations which are particularly popular with listeners around the world. Your radio allows you to easily choose stations from these two categories, using menus very similar to those used when finding stations by location and genre.

- 1. Press and hold the **Info/Menu** button to enter the main Internet radio menu. Rotate the **Tuning Control Rotary** until 'Station list' is highlighted on the display and then press the **Tuning Control Rotary**.
- 2. Rotate the **Tuning Control Rotary** until 'Stations' is highlighted on the display and then press the **Tuning Control Rotary**.
- 3. Rotate the **Tuning Control Rotary** until 'Popular stations' or 'New stations' is highlighted on the display. Press the **Tuning Control Rotary** to enter your choice.
- 4. Rotate the **Tuning Control Rotary** to highlight the station that you wish to listen to and then press the **Tuning Control Rotary** to enter your choice. The display will show 'Connecting…' while the new station is found.

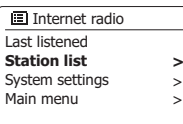

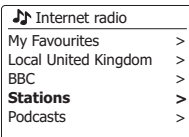

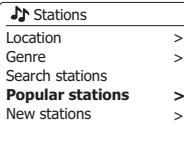

# **Selecting a podcast / BBC Listen Again**

Some radio stations allow you to listen to programs that have already been broadcast. The BBC's Listen Again service is an example of this. In addition, radio broadcasters and individuals may make programs which are intended normally to be downloaded into a computer or copied onto a portable media player. These are commonly known as Podcasts. On your radio, both Listen Again programs and Podcasts are grouped together as Podcasts, and the same menu is used to access and listen to both types of programming. Listen Again programs are also accessible via the Stations menu.

**Note:** Some programs may be unavailable or not supported, probably because Frontier's Web platform has cancelled the contents of the program. If necessary, contact the Frontier Web platform for more information and assistance.

- 1. Press and hold the **Info/Menu** button to enter the main Internet radio menu. Rotate the **Tuning Control Rotary** until 'Station list' is highlighted on the display and then press the **Tuning Control Rotary**.
- 2. Rotate the **Tuning Control Rotary** until 'Podcasts' is highlighted on the display and press the **Tuning Control Rotary**.
- 3. You may then search by location, genre, or using part of the name of the podcast. The searches operate in exactly the same way as when searching for a conventional radio station. Searching by location is done first by continent, then by country. You may then list 'All shows' or search within a country by genre. Searching by genre is more direct, since once the genre is chosen the next menu display shows a list of available podcasts. Searching by name operates in the same way as when searching for a named radio station, selecting the  $\sqrt{8\pi}$  symbol when you have entered the text. You may enter one or more pieces of text which will be used for the search.
- 4. Rotate the **Tuning Control Rotary** and then press the **Tuning Control Rotary** to confirm your chosen podcast.

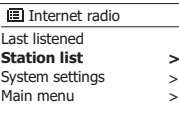

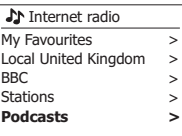

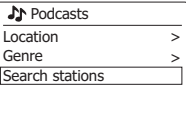

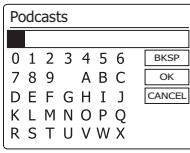

## **Presetting stations in the internet radio mode**

With so many Internet radio stations available, it is desirable to have a means of rapidly selecting the stations that you listen to most frequently. Your radio has 30 memory presets which can easily be set to store the details of any Internet radio station. The radio station presets are retained in memory even when the radio is switched off. Please see also the section 'Last Listened' and 'Configuring My Favourite Stations'.

## **Storing a preset**

- 1. Press the **Power** button to switch on your radio. Tune to the required station using one of the methods described on the preceding pages.
- 2. To store the currently playing radio station as a preset, press and hold the required **Preset button (1 – 5)** on the radio until the display shows 'Preset stored' or press and hold the **Presets button**( $\Box$ ). The display will show a *'Save to Preset'* menu. Rotate the Tuning **Control Rotary** to scroll through the preset list until you reach an unused preset or a preset that you wish to change. Press and release the **Tuning Control Rotary** to store the preset. 'Preset stored' will be shown on the display. Repeat this procedure as needed for the remaining presets.
- 3. Stations which are already stored in the presets may be over-written by following the procedure above.

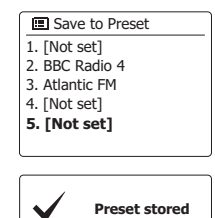

**GB**

**Recalling a preset**

1. Press the **Power button** to switch on your radio. Then press the **Source button** to select the internet radio mode.

2. Momentarily press the required **Preset button (1 – 5)** on the radio or Press and release the **Presets button**( $\blacksquare$ ) to display the 'Recall form Preset' menu. Rotate the **Tuning Control Rotary** to select the desired preset station. Press and release the **Tuning Control Rotary**. Your radio will then connect to the station stored in preset memory. The preset used will be shown at the bottom of the display screen.

## **Last Listened**

It is often helpful to be able to go back to a station that you have already listened to. Your radio has a 'Last Listened' feature which provides you with quick access to the ten most recently listened to radio stations or podcasts. As each new radio station is listened to the oldest item is deleted from the list. The Last Listened list is stored when the radio is disconnected from the mains.

- 1. With the radio switched on and in Internet radio mode, press and hold the **Info/Menu** button. The first item on the menu is 'Last listened'. With this item highlighted press the **Tuning Control Rotary**.
- 2. The display will then show a list of the last ten Internet radio stations or podcasts. Rotate the **Tuning Control Rotary** to highlight whichever you wish to listen to and then press the **Tuning Control Rotary** to cause your radio to reconnect to that radio station or podcast.

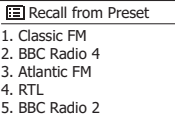

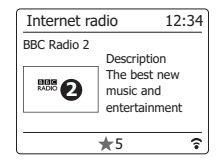

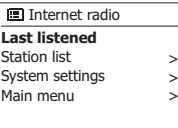

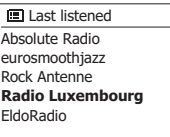

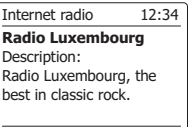

 $\sim$ 

# **Display modes**

Your radio has a range of display options when in Internet Radio mode. Note that not all information may be available for all Internet radio stations.

1. Press and release the **Info/Menu** button to cycle through the different options.

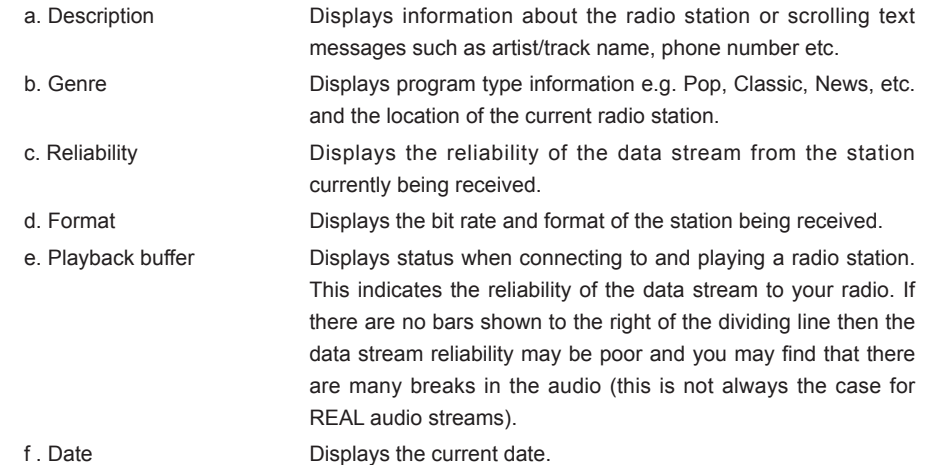

Additional or alternative information may be displayed when listening to Podcasts, Categories displayable can include…

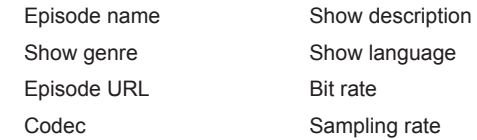

Whenever the radio is displaying an information screen (as opposed to a menu screen), the time is displayed in the top-right corner of the display, and a WiFi strength indicator is shown in the bottom-right corner.

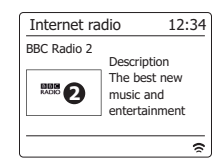

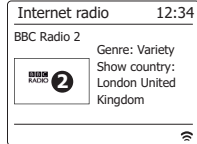

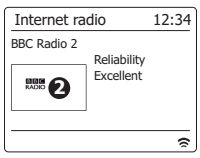

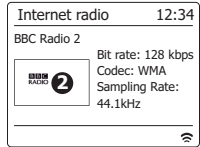

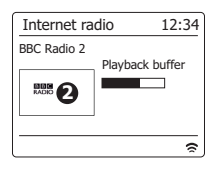

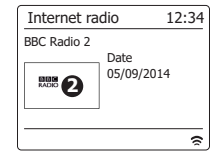

## **Customizing your radio**

In addition to storing your favourite radio stations in the radio presets, your radio allows you to create customised lists of stations which can appear in two special menus on the radio called 'My Favourites' and 'My Added Stations'. Your radio uses a database which is accessed via the Internet in order to find out which radio stations are available and how it should connect to them. You are able to add your personal selections to this database. These will only be accessible by you using your PC or your radio. You can choose the stations which will appear in the 'My Favourites' menu from the large selection already listed. Additionally, if you find a radio station that is not listed then you may also add the Internet address (URL) of the station's audio stream to your selection. It will then appear on your radio via the 'My Added Stations' menu item.

## **Registering an account**

- 1. Open the web site *http://www.wifiradio-frontier.com* using the Internet browser on your computer. Click on the 'Register here' link and follow the on-screen instructions to register an account. During the registration process the web site asks for an access code. This allows it to uniquely identify your internet radio from the many others that it also provides data for. To obtain the access code, please follow these steps.
- 2. With your radio switched on and in Internet radio mode, press and hold the **Info/Menu** button, then select 'Station list' using the **Tuning Control Rotary**.
- 3. Scroll down the Station list menu to the item called 'Help'. Press the **Tuning Control Rotary** to enter the Help menu.
- 4. In the Help menu, select the menu item 'Get access code.' Provided that the radio is connected to the Internet, a code will be displayed of typically seven characters (Upper case letters and numbers). Make a note of this code for the next step. If you need to re-register late you must repeat this process to get a fresh access code.
- 5. You should then use the code displayed by the radio to fill in the Access Code field on the web page when you set up your account. Once you have your account set up, if you have other radios which use the same data base, you may also add them to your account. You will nee to get an access code from each radio in order to add it to the account. They may then share your favourite and added radio station details.

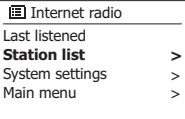

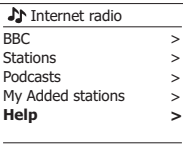

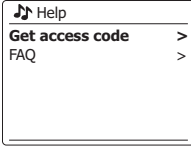

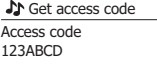

## **Configuring My Favourite Stations**

- 1. Using the website at *http://www.wifiradio-frontier.com* it is possible to search among the many radio stations that are available by location, genre, or language. You may also choose from new or popular stations.
- 2. When the radio stations that you have found are shown on your computer screen, they are shown with a 'Play' icon and an 'Add to favourites' icon (the plus symbol and heart). Clicking on the 'Play' icon will allow you to hear the radio station via your computer. Clicking on the 'Add to favourites' icon will cause the radio station to be added to the list accessible via your radio.
- 3. To help you organise your favourites, and since you may have a many after a while, the website will allow you to specify the name for a category or group under which the radio station will be listed on your radio. Suitable names might be 'Rock', 'Smooth', 'Mum's stations', and so on. Whenever you add another radio station to your favourites you can either add it to an existing.
- 4. Once you have Internet radio stations available in your My Favourite Stations list, you may play these stations from your radio. These stations will be available on your radio from the Internet radio menu item 'My Favourites'.
- 5. To look at, modify or delete your favourite stations lists on the website, use the link 'My favourites' in the 'My account' area. To delete a favourite radio station, click on the icon with a heart and minus symbol.

## **Configuring My Added Stations**

- 1. If you wish to listen to a radio which is not a currently held in the database at *http://www.wifiradio-frontier.com*, it is possible to add the details yourself. You will need to obtain the internet address (URL) for the audio system for the station that you wish to add. This may be information provided by the radio station itself, via its website, or perhaps passed to you from another listener.
- 2. Use the 'My added stations' link in the 'My account' area on the website. This allows you to add details of new stations or to modify those already added. You can provide a name for the radio station which will be shown on your radio. You must also provide the web address, location and format details.
- 3. Once you have Internet radio stations available in your 'My Added Stations' list, you may play these stations from your radio. These will be available on your radio from the Internet radio menu item called 'My added Stations.'
- 4. It is possible to add the web addresses for audio streams which may not be playable by your radio. If you attempt to play such a stream, your radio will normally display an error message of some kind. The Audisse Netbox can only play MP3, WMA, AAC and Real Audio internet radio streams.
- 5. To look at, modify or delete your added stations list on the website, use the link 'My added stations' in the 'My account' area. To delete an added radio station, click on the icon with a heart and minus symbol.
### **Selecting your favourite stations**

- 1. Press and hold the **Info/Menu** button to enter the main Internet radio menu.
- 2. Rotate the **Tuning Control Rotary** until 'Station list' is highlighted on the display. Press the **Tuning Control Rotary** to enter the menu.
- 3. Rotate the **Tuning Control Rotary** until 'My Favourites' is highlighted on the display. Press the **Tuning Control Rotary** and your favourite stations list will appear on the display (set up as described on the preceding page).
- 4. Rotate the **Tuning Control Rotary** to highlight the required station and then press **Tuning Control Rotary** to confirm your selection. The display will show 'Connecting...' while it finds the new station. If the station has on-demand content (that is, it gives the option of listening to programs which have already been broadcast), 'Selecting a podcast / BBC Listen again'. Should you be unable to connect to a particular station, please note that some radio stations do not broadcast 24 hours per day, and some stations are not always on-line.

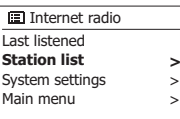

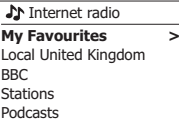

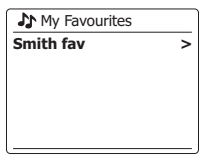

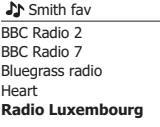

### **Selecting your added stations**

- 1. Press and hold the **Info/Menu** button to enter the main Internet radio menu. Rotate the **Tuning Control Rotary** until 'Station list' is highlighted on the display and then press the **Tuning Control Rotary** to select.
- 2. Rotate the **Tuning Control Rotary** until 'My Added Stations' is highlighted on the display and then press the **Tuning Control Rotary** to select.
- 3. Rotate the **Tuning Control Rotary** to highlight the required station and then press the **Tuning Control Rotary** to confirm your selection. The display will show 'Connecting...' while it finds the new station. Should you be unable to connect to a particular station, please note that some radio stations do not broadcast 24 hours per day, and some stations are not always on-line. In addition, as mentioned in the previous section, it is possible to specify audio streams for 'My added stations' which are not compatible with your radio. In this event the station will not be playable. The Audisse Netbox can only play MP3, WMA, AAC and Real Audio internet radio streams.

 Note that the audio coding formats listed are generic terms. There are many variations of each format, as well a variety of streaming protocols in use by different radio broadcasters. Your radio has been designed to play the vast majority of coding and streaming formats in current use by broadcasters.

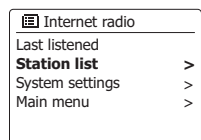

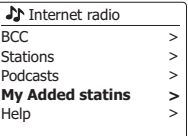

**J** My Added statins Aardvark Radio **Brooklands FM** Hunting don Community ra

### **Music player**

#### **Use with Windows, Apple Mac and Linux**

The Music Player allows you to play audio files which are stored on computer in your network.

In order to play files from a computer on your network, your radio must connect to a file server program on your computer which uses the Universal Plug and Play (UPnP) protocol (often known as DLNA). If your computer uses Windows 7 or Windows 8 then your computer already has a UPnP server program available. This is Windows Media Player (version 12), and it can share your audio files with your radio. It allows you to select files by Album, Artist, and so on using your radio's controls. Throughout this section, where Windows 8 is mentioned, this also includes Windows 8.1.

Windows Media Player can serve MP3, WMA, AAC and WAV files to your radio. If you are an Apple Mac or Linux user, or if you have your audio files stored in other formats, such as FLAC, there are other UPnP server programs which you may use with your radio. Note that Apple computers do not support UPnP streaming natively and that Apple does not license their own equivalent streaming protocol (DAAP) to third parties.

The Music Player on the radio can playback audio files in MP3, WMA, AAC and WAV formats. WMA Lossless files can also be played when using Windows Media Player as it will convert these to a compatible format before streaming them to the radio. Note that the playback of files encoded using WMA Voice, WMA 10 Professional, and for files which have DRM protection are not supported.

When using a UPnP server, the search and selection criteria are determined by the server software, but typically include Artist, Album and Genre. Many server applications also allow you to access your files according to the folders within which they are stored as well as other criteria.

Windows Media Player is less flexible than some other UPnP servers, but is generally easier to set up. It is supplied as a standard component of windows 7, Vista or XP.

Many UPnP server applications are also capable of sharing pictures and video files to other network connected devices. if this is the case (as it is with Windows Media Player 11 and 12) you may see the option of choosing between 'Music', 'Video' and 'Pictures' on the Music Player's Menu. You should only select the 'Music' option. Content offered via the alternative options will not be playable on your radio.

Some third part server application allow customization of the search criteria and indexing methods. This can useful of you have a very large collection of store music files.

Here is a short selection of alternative UPnP server applications, although many other are available.

Twonky Media Server (Windows, Apple Mac, Linux)

TVersity (Windows)

Elgato EyeConnect (for Apple Mac OS X)

Media Tomb (Linux, MAC OS X)

Please refer to the documentation for your chosen server application for full details of its configuration and usage.

### **Accessing your audio files via a UPnP server**

If your computer is running Windows 7 or 8, then Windows Media Player version 12 includes a UPnP server which will make your files available to your radio.

If you have Windows Vista or XP (Please refer to the section of 'Accessing your audio files via a UPnP server using Windows Vista and XP'). There are other UPnP server solutions available for non-Windows users and for Windows users who may wish to use an alternative (see the preceding section).It is beyond the scope of this instruction book to cover all possible options for UPnP. We explain the use of Microsoft's Windows Media Player here since that will be the first choice for the majority of users.

### **Set up UPnP access with Windows Media Player 12**

1. Windows Media Player 12 (referred to here as WMP 12) can create a library from all the media files available on your PC. To add new media files to the library, select *'Library'*, then *'Music'*, then *'All music'* or *'Artist'*, *'Album'* etc. This will show you the current library contents.

You may then simply drag and drop files from other locations into the library. Alternatively, with media files or folders on the screen, you may right-click on the file or folder and select *'Include in library'* and then select *'Music'*. In this way you can quickly add additional content to your music library.

- 2. In WMP 12, click on *'Stream'* (see picture at right) and then select *'Automatically allow devices to play my media'*. Then accept the *'Automatically allow all computer and media devices'*  option. There are other options (see overleaf) but this is the simplest if you just wish to quickly enable media streaming to your radio.
- 3. Press the **Power button** to switch the unit on. Then press the **Source button** to select the Music Player mode. The main 'Music Player' menu will then be displayed.
- 4. Rotate the **Tuning Control Rotary** until 'Shared media' is highlighted and press the **Tuning Control Rotary** to select. The radio will scan for all available UPnP servers. It may take a few seconds for the radio to complete its scan. The radio will display '<Empty>' if no UPnP servers are found.
- 5. After scanning, select your UPnP server using the **Tuning Control Rotary** on the panel. If you allowed automatic connection previously, your radio should now connect and you may skip to the next page. If you did not permit automatic connections, your radio will then normally display 'Unauthorized' at this stage.
- 6. Your PC may prompt you that there has been a connection to your UPnP server. Whether prompted or not, in order that the radio may access the music files, you will need to click the 'Library' tab in WMP 12 and select the 'Stream...' item to open the 'Media Streaming' window. Select 'Automatically allow devices to play my media' then select 'Automatically allow all computer and media devices'. Alternatively select 'More Streaming options' to enable sharing on a 'per device' basis.
- 7. In the 'More streaming options' window, the radio will be listed as a blocked device. Click on the button shown to select 'Allowed'.

#### **Note:**

If you are using Microsoft Windows' firewall software, this should be correctly configured by WMP 12. If you are using third party firewall software you may need to manually configure it to allow your unit and WMP 12 to communicate.

8. On the radio, select the named server again using the **Tuning Control Rotary**. If WMP 12 is now able to communicate with your radio you will be presented with some media selection options on the display.

Selecting Media Streaming in Windows Media Player 12

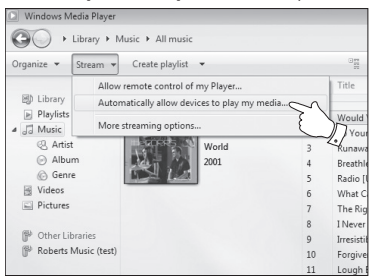

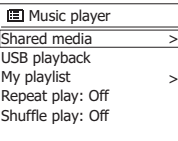

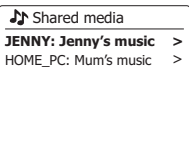

#### Allowing a device to connect to Windows Media Player 12

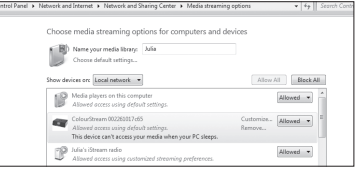

### **Locating and playing media files using UPnP**

Once the UPnP server has been configured to share media files with your radio, you may select the files that you wish to play as follows:

- 1. Press the **Power button** to switch on the unit. Press the **Source button** to select the Music Player mode. The main 'Music Player' menu will then be displayed.
- 2. Rotate the **Tuning Control Rotary** until 'Shared media' is highlighted on the display and then press the **Tuning Control Rotary** to cause the radio to scan for UPnP servers. Note that it may take a few seconds for the radio to complete its scan. The display will return to the Music Player menu if no UPnP servers are found.
- 3. After a successful scan, rotate the **Tuning Control Rotary** to highlight your UPnP server and then press the **Tuning Control Rotary**. If the display shows multiple media types, select 'Music'. (Some UPnP servers can serve pictures and video content to suitable devices.)
- 4. The radio will now list the media categories which are made available by the UPnP server for example, 'Album', 'Artist' and 'Genre'. Rotate the **Tuning Control Rotary** to highlight which category you wish to browse, then press the **Tuning Control Rotary** to confirm your choice. If you wish to use the search function rotate the **Tuning Control Rotary** until 'Search' is selected on the display. You may select characters to build a keyword for searching for content to play. When you first set up sharing with a UPnP server, not all of your files will be available immediately.

The UPnP server must look inside each file to identify the artist and album information from 'tags' embedded in them.

 The server may also need time to access the Internet to obtain additional information such as 'album art' which it can display when you examine your music library on your PC. For a library of many files this can take some time.

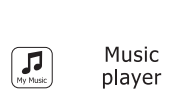

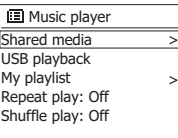

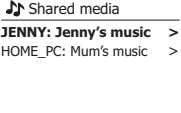

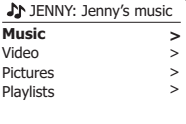

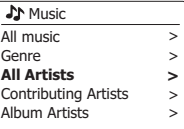

### **Media selection**

When searching via UPnP you will have a selection of search criteria as determined by the UPnP server software on your computer. This allows you to search by a given information type (Album, Artist, Genre, etc.) and then to narrow the search to an album or to a particular track within an album. Some UPnP server applications allow the search options to be customized. The searches described here are just examples of the possibilities.

### **Listening to a complete album**

- 1. Rotate the **Tuning Control Rotary** to choose content by Artist, Album, Genre, etc. according to your needs then press the **Tuning Control Rotary** to enter your choice.
- 2. When you reach the album or folder the menu will then switch to showing the tracks in that album or folder. When searching by UPnP they will normally be listed in track number order (but as with the search criteria, this can vary according to the server application used).
- 3. With the first track in the album indicated, press the **Tuning Control Rotary**. The album will then begin playing.

 While the radio is playing from your media library, you may use the menus as described above to choose a different selection. When you select the track from which to play, the radio will then immediately begin playing the new selection.

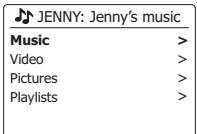

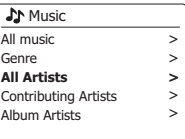

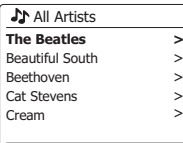

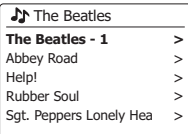

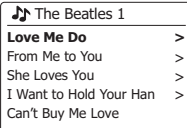

# **Listening to a particular track**

- 1. If you wish to play only a particular track from an album or folder, first choose the album or folder as described on the preceding pages.
- 2. Rotate the **Tuning Control Rotary** until the required track is highlighted.
- 3. Press and release the **Tuning Control Rotary**. The track will begin playing. The radio will then play subsequent tracks from the same album or folder.

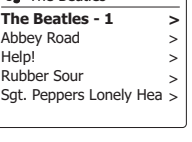

**JA** The Beatles

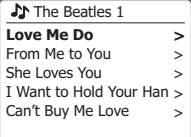

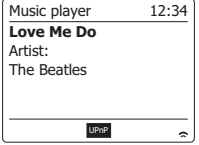

### **Controlling playback**

- 1. Press the **Play/Pause** button to pause playback of the current track.
- 2. If you press the **Play/Pause** button again, playback will resume from the point where it was paused.
- 3. Press the **Rewind** button to start playback of the previous track in the list.
- 4. Press the **Fast-forward** button to start playback of the next track in the list.
- 5. Press and hold the **Fast-forward** or **Rewind button** to move through the current track. The longer the button is pressed, the greater the speed at which the player will move through the track.

 Release the button when the desired point is reached. (Note that this feature is not supported when playing files encoded using the FLAC and ALAC format.)

6. Press the **Stop** button to stop playback.

## **Repeat tracks**

- 1. When a track is playing , press and hold the **Info/Menu** button to enter the main Music player menu.
- 2. Rotate the **Tuning Control Rotary** until 'Repeat play' is highlighted on the display. Press the **Tuning Control Rotary** to turn on the repeat function. Your selected track will be played repeatedly and the repeat indicator will show on the display.
- 3. To turn off the repeat option, select the 'Repeat play' and press the Tuning Control Rotary again.

## **Shuffle tracks**

1. When a track is playing , press and hold the **Info/Menu** button to enter the main Music player menu. Rotate the **Tuning Control Rotary** until 'Shuffle play' is highlighted on the display. Press the Tuning Control Rotary to turn on the shuffle function. Your selected track will be shuffled and the shuffle indicator will show on the display.

2. To turn off shuffle select the 'Shuffle play' and press the Tuning Control Rotary again. If both Repeat and Shuffle playback options are activated then both Repeat and Shuffle icons will be shown in the display.

### **Note:**

The shuffle play function may only be used if the current selection comprises fewer than 512 tracks.

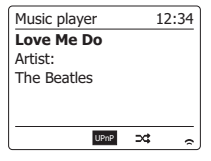

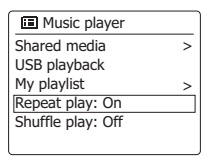

Music player 12:34 **Love Me Do** Artist: The Beatles

UPnP<sub>c</sub>

 $\ddot{\phantom{0}}$ 

### **Display modes**

Your radio has a range of display options when in Music Player mode. Note that the availability of information depends on the specific media files, their format and upon the server capability. (Not all UPnP servers make information from the media files available in the same way.)

1. Press and release the **Info/Menu** button to cycle through the different options.

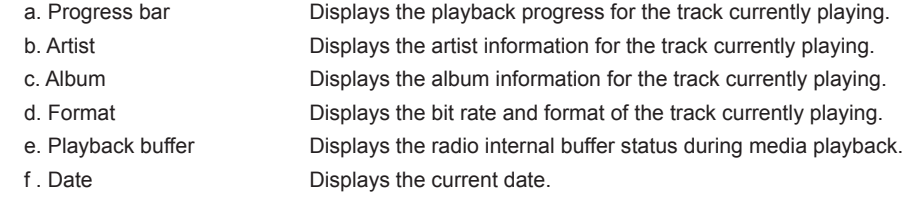

Whenever the Music Player is displaying an information screen (as opposed to a menu screen), the time is displayed in the top-right corner of the display, and a WiFi strength indicator is shown in the bottom-right corner together with an indicator showing the radio is obtaining the media from a UPnP server.

Your radio is able to display the album art for the track being played. The ability of the radio to display art depends on the presence of the art in the file being played, the art being not too large (or being re-sized by the server), and the ability of the UPnP server to send the art to the radio. Art sent to the radio needs to be in a JPEG format and no larger than 640 x 480 pixels. If the radio does not receive any art then a default icon is displayed. Some UPnP server applications

will also send a default icon if no art is found within the file being played. Some UPnP server applications will be able to re-size the art, if needed, before sending it to the radio. If the radio expects to receive art but none is provided then no art or icon will be displayed. Due to the wide variations in album art formats and UPnP/DLNA standards, the failure of the radio to display album art is not considered to be a fault.

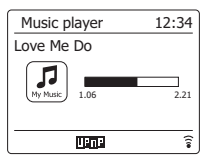

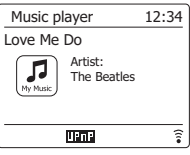

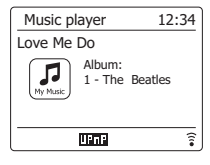

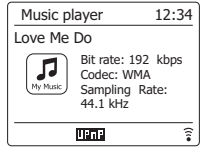

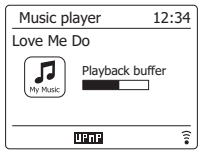

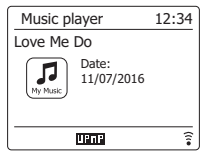

### **Playlists**

Sometimes you may wish to set up a list of music tracks or albums which can then be played without further action - as background music for a party, for example. Your radio can be configured to hold a queue of up to 500 tracks in a playlist menu. The tracks or albums for the playlist can be selected from your UPnP server. The playlist is held in memory in your radio until external power is removed, or until the playlist is cleared from the menu.

### **Adding a single track to your playlist**

- 1. When selecting (or when playing) a track using a UPnP server press and hold the **Tuning Control Rotary** and the display will show 'Added to My playlist'.
- 2. The track will be added to the playlist for playback later.

#### **Adding an entire album or folder**

- 3. When using a UPnP server highlight the chosen album, artist or folder and press and hold the **Tuning Control Rotary**. The display will show 'Added to My playlist'.
- 4. Each of the tracks within the album, artist or folder selection will be added to the playlist individually. This allows any unwanted tracks to be removed from the playlist if needed (see the following sections).

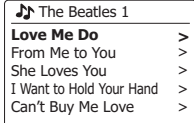

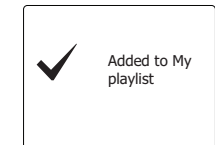

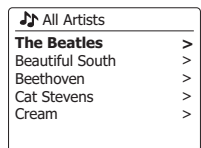

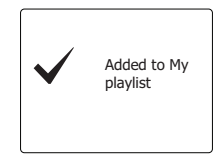

46

- 1. Press the **Power button** to switch on the unit. Press the **Source button** to select the Music Player mode. The main 'Music Player' menu will then be displayed.
- 2. Rotate the **Tuning Control Rotary** until 'My Playlist' is highlighted on the display. Press the **Tuning Control Rotary** button to enter the playlist.
- 3. Rotate the **Tuning Control Rotary** to scroll through the playlist. Tracks which are served via UPnP will show their track name.

# **Erasing a track from the playlist**

**Viewing your playlist**

- 1. Press and hold the **Info/Menu** button to enter the main Music Player menu.
- 2. Rotate the **Tuning Control Rotary** until 'My Playlist' is highlighted on the display. Press the **Tuning Control Rotary** button to enter the playlist.
- 3. Rotate the **Tuning Control Rotary** until the track you wish to erase is highlighted. Press and hold the **Tuning Control Rotary**.
- 4. You will be asked to confirm the deletion. To delete the track rotate the **Tuning Control Rotary** buttons until 'YES' is highlighted on the display. Press the **Tuning Control Rotary** to cause the track to be deleted.
- 5. If you do not wish to delete the track highlight 'NO' and press the **Tuning Control Rotary** to cancel the operation.

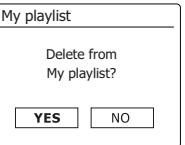

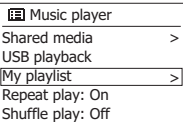

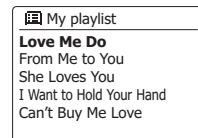

**GB**

# **Clearing the playlist**

- 1. Press and hold the **Info/Menu** button to enter the main Music Player menu.
- 2. To clear the whole playlist press the **Tuning Control Rotary** until 'Clear My playlist' is highlighted on the display. Press the **Tuning Control Rotary**.
- 3. To clear the whole playlist rotate the **Tuning Control Rotary** until 'YES' is highlighted on the display.

Press the **Tuning Control Rotary** to cause the playlist to be cleared.

4. If you do not wish to clear the playlist highlight 'NO' and press the Tuning Control Rotary to confirm.

# **Playing your playlists**

- 1. Press and hold the **Info/Menu** button to enter the main Music Player menu.
- 2. Press the **Tuning Control Rotary** until 'My playlist' is highlighted on the display. Press the **Tuning Control Rotary** button.
- 3. To play the playlist from a particular track, rotate the **Tuning Control Rotary** until the desired track is highlighted then press the **Tuning Control Rotary** to start play.
- 4. While playing from the playlist, you can use this function to jump to a particular track within the playlist. While playing from the playlist, you may add additional tracks or albums or remove specific tracks (please see the preceding sections).

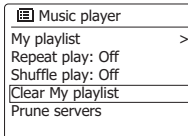

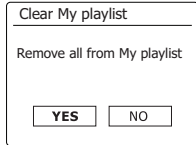

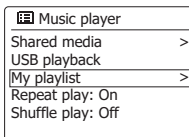

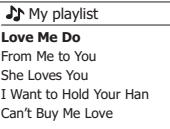

If you use a computer as a UPnP server for playing your music files via your radio, you may not wish to keep that computer running when you are not using the radio. If your computer is suitably configured, it can either shut down, or enter a standby or hibernation state when it is not being used. Your radio can wake up a computer which has shut down using a Wake On LAN command via the network provided that the radio has previously connected to a UPnP server application on that computer. A computer which is not currently active will be shown with a question mark in the list of UPnP servers.

Many computers will not respond to Wake On LAN commands from the radio in all modes, and may require software, device driver, BIOS, hardware or router configuration changes for this function to operate. Failure of a computer to respond to Wake On Lan is not considered a fault of the radio.

#### **Prune servers**

Your radio stores details of the UPnP servers that it has seen via its network connection in its internal memory. If you use the radio at different locations you may find that there are servers listed by the radio that are no longer available. The prune servers functions allows the list to be reinitialized so that only active UPnP servers on the currently connected network are shown when selecting 'Shared Media' from the Music Player menu.

- 1. Press and hold the **Info/Menu** button to enter the main Music Player menu.
- 2. Rotate the **Tuning Control Rotary** until 'Prune servers' is highlighted on the display. Press the **Tuning Control Rotary**.
- 3. To remove servers that are no longer required rotate the **Tuning Control Rotary** until 'Yes' is highlighted on the display. Press the **Tuning Control Rotary** to cause the servers to be removed.
- 4. If you do not wish to prune servers rotate the **Tuning Control Rotary** to highlight 'No' and press the **Tuning Control Rotary** to confirm.

**Shared media ?DAD: LES:** ?JENNY: Jenny's music > **>** HOME\_PC: Mum's music >

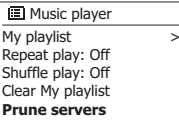

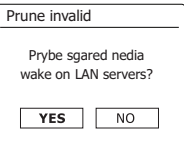

### **Windows 7 'Play to' function (UPnP renderer)**

If your use Window 7, it is possible to choose a music album, track or playlist at the computer and then tell Windows that this should be played on the radio using the 'Play to' function. Using suitable software (sometimes known as a UPnP Control Point), similar functionality is available for other computer types and for handheld devices using Apple's iOS or Android operating systems. In this mode the radio acts as a UPnP Renderer.

- 1. In order to use the 'Play to' function, the radio must be actively connected to the network. The first time that you use the 'Play to' function you will need to allow Windows to recognize yourradio. To do this, please go to step 2. If you have previously used 'Play to' so that Windows remembers your radio and you have configured your radio to keep its network connection in standby mode, then go to step 3.
- 2. If your radio is not currently running, or does not have an active connection to your network, then should first switch on your radio and select the Music player mode. Then select 'Shared media' from the menu so that the radio establishes a connection with Windows Media Player on your PC. After this step, all other functions may be performed from your computer.
- 3. At your Windows 7 PC, locate the file, album or playlist that you wish to play on the radio.
- 4. Use the right-hand mouse button to pop-up a menu of option for the chosen item and select the 'Play to' option.
- 5. Windows should show you one or more devices, including your radio, to which you may choose to send the music. Highlight the radio item and click with the left mouse button.
- 6. Windows will then open a 'Play to' window showing the track or tracks to be played. Your computer will then take control of your radio. Your radio will then enter the Digital Media Renderer mode (DMR) and after a few seconds the radio will start playing. The display on the radio will show that it is in DMR mode.
- 7. While the radio is playing in DMR mode you can use the controls in the 'Play to' window on your computer to skip tracks, fast-forward or rewind, to pause or restart, and to change the volume on the radio. You may also use the controls on your radio to adjust volume, display track information (press the Info button) or to change operating mode. It is not possible to skip tracks or pause playback using the radio's controls while it is in DMR mode.
- 8. While playing, you may select additional content within Windows and again use the 'Play to' function (see step 3-5). The additional tracks will be added to the playlist in the current 'Play to' window. You may also delete or change the order of tracks within the 'Play to' window.
- 9. When you wish to exit DMR mode, simply either switch off your radio or press the mode button to select a different operating mode.

 Don't forget that in order to reselect the DMR mode and to be able to use 'Play to' from Windows you must first ensure that your radio has an active connection to your network (see step 1 and 2 above).

#### **Note:**

Some Windows security software can prevent correct operation of the 'Play to' function. Such software may have updates or configuration options which will permit 'Play to' to operate correctly, please consult your anti-virus software supplier. The 'Play to' function in Windows 7 has been tested successfully with the Audisse Netbox radio when using Microsoft's security Essentials software without problems.

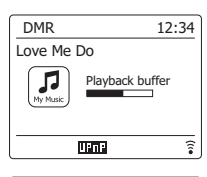

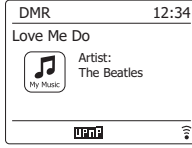

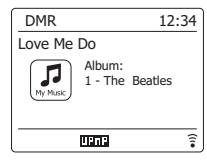

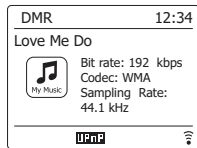

### **Using USB memory devices**

This section describes how to use your radio to access and playback your audio files via USB memory devices. USB slot is located on the right hand of the unit.

*Important: Your radio is only designed to work with USB memory flash memory devices. It is not intended to be connected to hard disk drives or any other type of USB device.*

*It is possible to use SD or SDHC cards for media storage and playback when held in a suitable USB adaptor. However, due to the*  wide variation of such adaptors, it is not possible to quarantee that all *adaptor/card combinations will work with the radio.*

The Audisse Netbox has been tested with a range of USB memory devices of up to 64GB capacity.

However, there are many different card variants available and not all cards can be guaranteed to work in the Audisse Netbox. USB memory must use the FAT or FAT 32 filing system in order to operate in the Audisse Netbox.

Audio formats supported for playback are MP3, WMA, AAC and WAV. Playback does not support files encoded using WMA lossless, WMA Voice, WMA 10 professional, nor files of any format which have DRM protection.

#### **Cautions:**

In order to minimize the risk of damage to your radio, your USB Memory, please place the unit such that the device cannot easily be knocked while it is inserted in the socket.

Remove the USB before carrying the unit or if not using the USB feature for a prolonged period.

Place the unit in Standby mode removing your USB memory device.

The USB connection is intended only for flash memory devices. The use of hard disk storage media is not supported.

Play back via USB files stored on MP3 players is not guarantee.

#### **Playing files from USB memory devices**

- 1. Carefully insert the USB memory device into the USB slot. Press the **Power button** to switch on the radio. The radio may detect the memory has been connected in which case it will ask whether you wish to open the folder view of the memory contents. Press the Tuning Control Rotary to select 'Yes' and skip to step 4 below. If the USB memory was not automatically detected, proceed as follows.
- 2. To select USB playback mode, press the **Source button** to select Music Player mode.
- 3. Rotate the **Tuning Control Rotary** until 'USB playback' is highlighted on the display and press the **Tuning Control Rotary**. Your radio will now list the content stored on the USB memory device. If there are many files or folders this may take a few seconds.
- 4. Rotate the **Tuning Control Rotary** to highlight the required folder and press the **Tuning Control Rotary** to enter the current folder. The list of tracks in the current folder will be displayed. Alternatively, if you have nested folders (such as album folders within an artist folder) then you will simply step to the next folder level.
- 5. Rotate the **Tuning Control Rotary** to select the track and press the **Tuning Control Rotary** to begin playing from the highlighted track. All files in the current folder will then be played in turn. Files are played in the order in which they exist in the filing system of the USB memory (they are not sorted by file name or track number).
- 6. Controlling playback from the USB memory device including shuffle and Repeat functions is explained in the section of Music player.

#### **Note:**

Make sure the rubber cover of the USB socket is closed well after use to prevent moist and dirt from entering the radio. Never use the USB socket in rainy or moist conditions to prevent moist from entering the radio. Keep the rubber cover always closed under these conditions.

### **Display modes**

Your radio has a range of display options when in USB playback mode. Note that not all information may be available for all files.

1. Press and release the **Info/Menu** button to cycle through the different options.

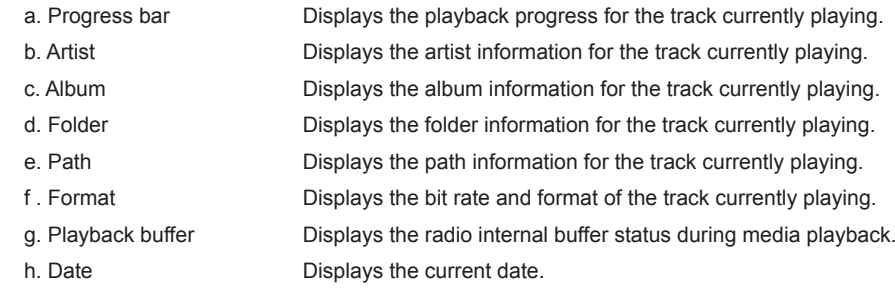

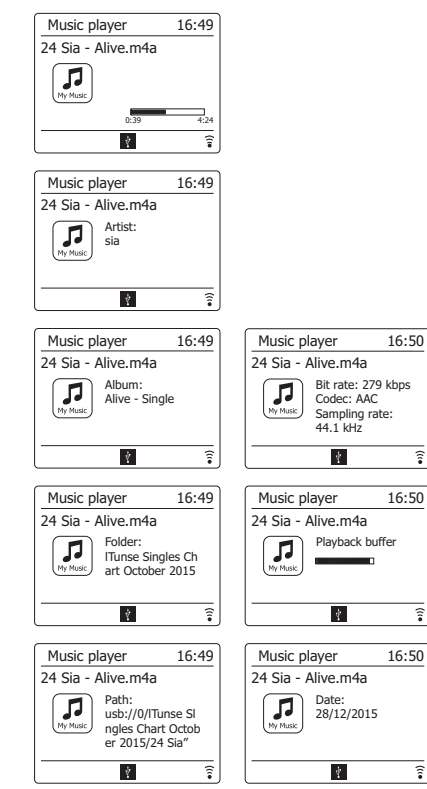

 $\overline{\cdot}$ 

Ŧ

 $\overline{\cdot}$ 

### **Using DAB mode for the first time**

- 1. Straighten up the antenna.
- 2. Press the **Power button** to switch on the radio. If the radio has been used before the last used mode will be selected.
- 3. Press the **Source button** to select DAB radio mode.
- 4. If this is the first time that DAB mode is used a quick scan of the Band III DAB channels will be carried out. The display will show 'Scanning'. (If the radio has been used before the last used station will be selected instead.) During the scanning process, as new stations are detected the station counter will increase and the stations will be added to the list which is stored in the radio. The bar graph indicates the progress of the scan.
- 5. When scanning is completed the radio will list the stations found (in numeric-alpha order 0....9...A...Z), unless it has previously been tuned to a DAB station. Rotate the Tuning Control Rotary to scroll through the list of available DAB radio stations. Press the Tuning Control Rotary to select the highlighted station. The display may show 'Connecting...' while the radio re-tunes. Rotate the Volume control knob to set the sound level as needed.
- 6. If the station list is still empty after the scan the display will show "No stations found". If no stations are found it may be necessary to relocate your radio to a position giving better reception.

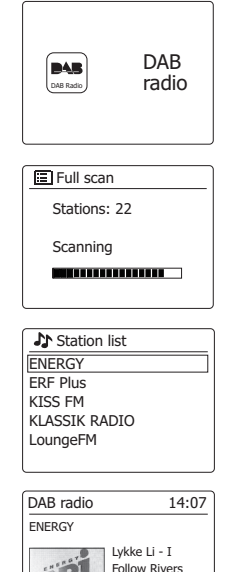

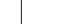

 $\overline{\mathbf{H}}$ 

## **Selecting a DAB radio station**

- 1. When playing a DAB radio station, the display normally shows the name of the current station with other related information
- 2. Rotate the **Tuning Control Rotary** to access the radio station list and to scroll through the available stations.
- 3. Press the **Tuning Control Rotary** to select the highlighted station. The display may show *'Connecting...'* while the radio re-tunes.
- 4. Use the **Volume** control knob to set the sound level as needed.

#### **Note:**

If the display shows 'Service Not Available' it may be necessary to relocate your radio to a position giving better reception. A question-mark in front of the station name merely indicates that the station has not recently been detected by the radio. It may still be available.

## **Secondary services**

Some DAB radio stations can have one or more secondary stations associated with them. Typically these are not broadcast continually. If a station has a secondary station available then the secondary will appear in the list of station names beneath the main (or primary) station. Examples are the programs *'Daily Service'* and *'Parliament'* on BBC Radio 4.

1. To listen to a secondary service, rotate the **Tuning Control Rotary** to scroll to the chosen station, and press the **Tuning Control Rotary** to tune to the station. If the secondary service is not available (off-air) then the primary service will be selected.

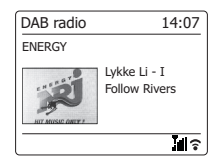

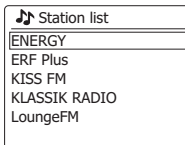

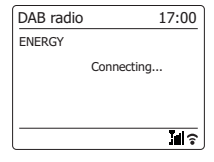

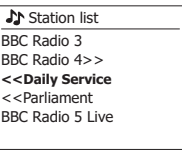

## **Display modes**

Your radio has a range of display options when in DAB mode:

1. Press and release the **Info/Menu** button to cycle through the different options.

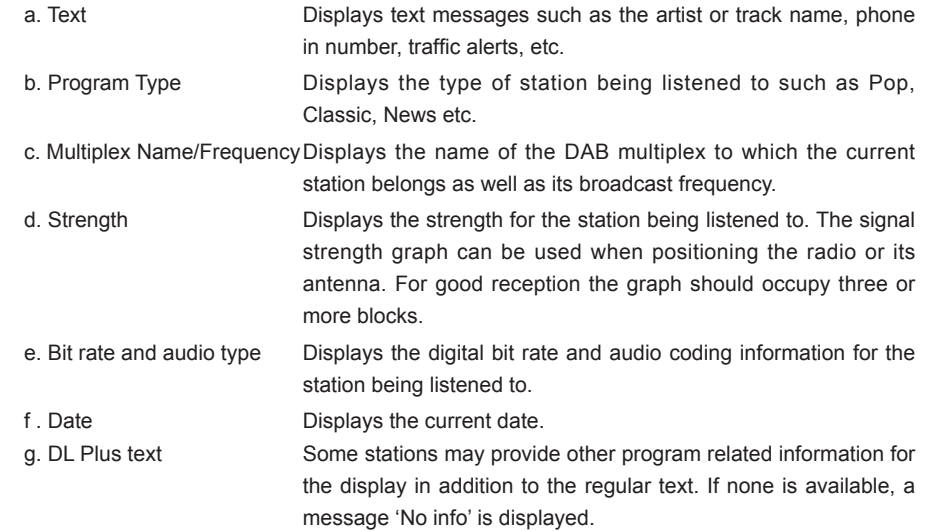

A signal strength indicator is always shown in the lower area of the display on the right hand side. If the currently tuned station has been stored as a preset, then the preset number will also be shown.

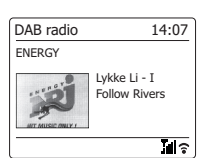

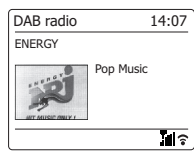

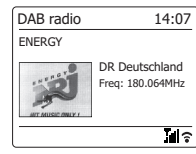

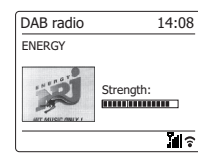

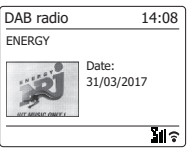

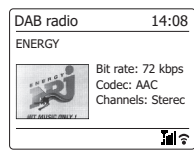

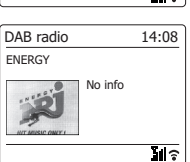

### **Finding new DAB radio stations**

Should you wish to use your radio for DAB reception in a new location, or if no stations were detected during the initial scan, you can follow this procedure to allow your radio to find out which DAB radio stations are available.

- 1. Straighten up the antenna.
- 2. Press the **Power button** to switch on your radio.
- 3. Press the **Source button** to select DAB radio mode.
- 4. Press and hold the **Info/Menu** button to enter the DAB menu setting.
- 5. Rotate the **Tuning Control Rotary** until 'Full scan' is highlighted on the display.
- 6. Press the **Tuning Control Rotary** to initiate the scan. The display will show 'Scanning' and your radio will perform a scan of the DAB Band III frequencies. As new stations are found the station counter will increase and stations will be added to the list. The bar graph indicates the progress of the scan.

## **Manual Tuning**

Manual tuning allows you to tune directly to the various Band III DAB channels (5A to 13F).

- 1. When in DAB mode press and hold the **Info/Menu** button so that the display shows the DAB menu.
- 2. Rotate the **Tuning Control Rotary** until 'Manual tune' is highlighted.
- 3. Press the **Tuning Control Rotary** to enter manual tune option.
- 4. Rotate the **Tuning Control Rotary** to choose the required DAB channel.
- 5. Press the **Tuning Control Rotary** to cause the radio to tune to the chosen channel. When the radio has tuned, the display shows the channel number and frequency, and the name of the DAB multiplex found (if any). A bar graph shows the signal strength and is useful if you need to reposition the radio or its aerial. The minimum signal marker 'I' which separates the left and right parts of the signal graph shows the minimum signal level required for satisfactory reception. Any new radio stations found on the tuned DAB multiplex will be added to the list stored in the radio.
- 6. Press the **Backward** button and rotate the **Tuning Control Rotary** to choose a different frequency.
- 7. Press and hold **Info/Menu** button or **Backward** button to access the main DAB menu then s lect 'Station list' to return to normal tuning.

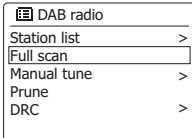

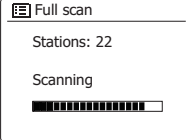

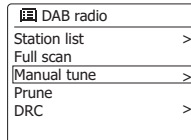

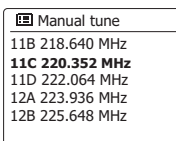

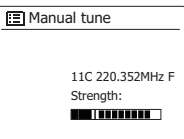

# **Dynamic Range Control setting**

Dynamic Range Control (also known as DRC) can make quieter sounds easier to hear when your radio is used in a noisy environment by reducing the dynamic range of the audio signal.

- 1. Press the **Power button** to switch on your radio.
- 2. Press the **Source button** to select DAB radio mode.
- 3. Press and hold the **Info/Menu** button to enter the DAB menu.
- 4. Rotate the **Tuning Control Rotary** until 'DRC' is highlighted on the display.
- 5. Press the **Tuning Control Rotary** to enter the DRC adjustment mode. The current DRC setting will be indicated with an asterisk.
- 6. Rotate the **Tuning Control Rotary** to highlight the required DRC setting (the default is Off). 'DRC high' - DRC is set as sent by broadcaster.

'DRC low' - DRC level is set to 1/2 that sent by broadcaster.

'DRC Off' - DRC is switched off. Broadcast DRC will be ignored.

7. Press the **Tuning Control Rotary** to confirm the setting.

#### **Note:**

Not all DAB broadcasts use the DRC function. If the broadcast does not provide DRC information, then the DRC setting in the radio will have no effect.

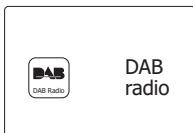

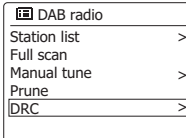

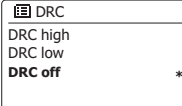

### **Station order setup**

Your radio has 3 station order settings from which you can choose. The station order settings are, alphanumeric, ensemble and valid.

### **Note:**

The default station order on your radio is alphanumeric.

- 1. Press the **Power button** to switch on your radio.
- 2. Press the **Source button** to select DAB radio mode.
- 3. Press and hold the **Info/Menu** button to enter the DAB menu list.
- 4. Rotate the **Tuning Control Rotary** until 'Station order' is highlighted. Press the **Tuning Control Rotary** to enter the station order adjustment mode.
- 5. Rotate the **Tuning Control Rotary** to choose between 'Alphanumeric', 'Ensemble' and 'Valid'.

'Alphanumeric' - sorts the station list alpha-numerically 0...9 A...Z.

'Ensemble' - organizes the station list by DAB multiplex.

'Valid' - shows only those stations for which a signal can be found.

The current setting is indicated by an asterisk.

- 6. Press the **Tuning Control Rotary** to select the required station order.
- 7. Press the **Backward** button as needed to return to the DAB menu or to the stations list.

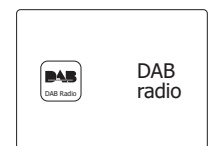

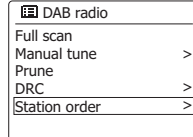

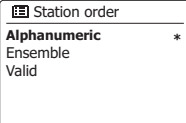

### **Prune stations**

If you move to a different part of the country, some of the stations which were listed may no longer be available. Also, from time to time, some DAB services may stop broadcasting, or may change location or frequency. Stations which cannot be found, or which have not been received for a very long time are shown in the station list with a question mark. The Prune stations fun tion will delete the marked DAB stations from your station list.

- 1. Press the **Power button** to switch on your radio.
- 2. Press the **Source button** to select DAB radio mode.
- 3. Press and hold the **Info/Menu** button to enter the DAB menu.
- 4. Press the **Tuning Control Rotary** until 'Prune' is highlighted. Press the **Tuning Control Rotary**.
- 5. To cause the stations list to be pruned, eliminating unavailable stations rotate the **Tuning Control Rotary** until 'YES' is highlighted on the display.
- 6. Press the **Tuning Control Rotary** to cause the invalid station names to be removed from the station list. If you do not wish to prune stations, highlight 'NO' and then press the **Tuning Control Rotary**. The display will revert to the previous menu.

#### **Note:**

If you have moved your radio to a different part of the country you should also carry out a search for new stations (please see the section 'Finding new stations').

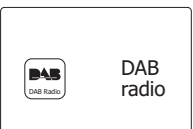

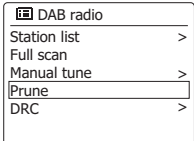

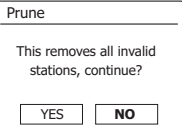

## **FM Radio**

### **Operating your radio in FM mode**

- 1. Straighten up the antenna and press the **Power button** to switch on your radio.
- 2. Press the **Source button** to select FM radio mode.
- 3. Rotate the **Tuning Control Rotary** in a clockwise direction. The displayed frequency will increase. Press the **Tuning Control Rotary** to carry out an auto-tune. Your radio will scan up the FM band from the currently displayed frequency and will stop scanning when it finds a station of sufficient strength.
- 4. The display will show the frequency of the signal which has been found. If RDS information is available, after a few seconds the display will show the radio station name. If you only hear hiss or interference, simply press the **Tuning Control Rotary** to scan further. Your radio may have found a spurious interference signal.
- 5. To find more FM stations press the **Tuning Control Rotary** to repeat the scan operation. To scan down in frequency, rotate the **Tuning Control Rotary** in a anti-clockwise direction first and then press the **Tuning Control Rotary**. Your radio will scan down the FM band from the currently displayed frequency and will stop scanning when it finds a signal of sufficient strength.
- 6. When the end of the waveband is reached your radio will recommence tuning from the opposite end of the waveband. Use the Volume control knob to adjust the sound level as needed.

# **Manual tuning**

- 1. Straighten up the antenna and press the **Power button** to switch on your radio.
- 2. Press the **Source button** to select FM radio mode.
- 3. Rotate the **Tuning Control Rotary** to control the frequency that the radio will tune to. The frequency will change in steps of 50kHz.When the end of the wave band is reached the radio will recommence tuning from the opposite end of the waveband.
- 4. Use the **Volume** control knob to adjust the sound level as needed.

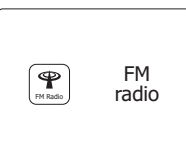

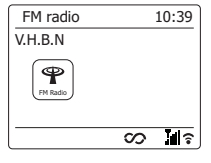

## **Display modes**

Your radio has a range of display options when in FM mode:

1. Press and release the **Info/Menu** button to cycle through the different options.

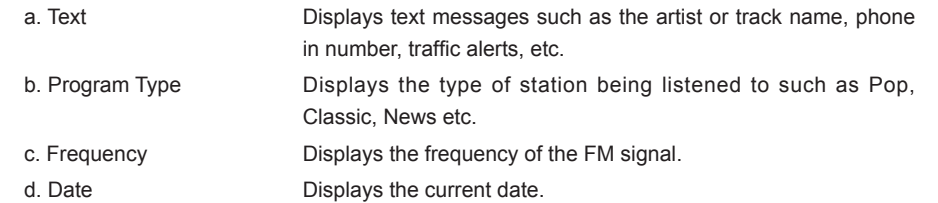

**Note:** If no RDS information is available, then the radio will only be able to display the frequency. There will be no text or program type information available under these conditions.

The radio only provides displays when there is information available. So if there is no text, for example, that display is not available.

The RDS indicator at the bottom of the display shows that there is some RDS data present in the broadcast being received.

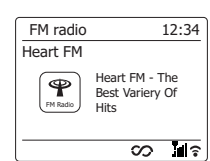

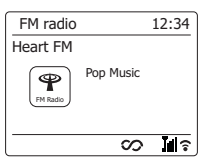

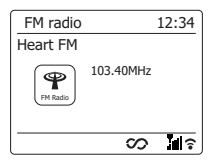

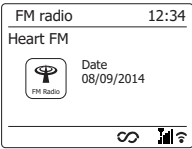

### **Scan setting**

When using the FM mode your radio can be set to either scan local stations or to scan all stations including distant radio stations.

- 1. Press the **Source button** to select FM radio mode.
- 2. Press and hold the **Info/Menu** button to enter the FM menu.
- 3. Rotate the **Tuning Control Rotary** until 'Scan setting' is highlighted and then press the **Tuning Control Rotary** to enter the scan adjustment mode. The current scan setting is indicated with an asterisk.
- 4. To set your radio so that only the stations with the strongest signals are found during scanning rotate **Tuning Control Rotary** until 'YES' is highlighted. Press the **Tuning Control Rotary** to confirm the setting. (Normally this will restrict scanning to local transmissions.) Alternatively, to set your radio so that all available stations are found during scanning (local and distant transmissions) rotate the Tuning Control Rotary until 'NO' is highlighted. Press the Tuning Control Rotary to confirm the setting.

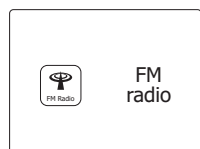

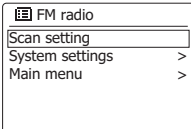

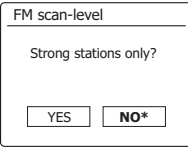

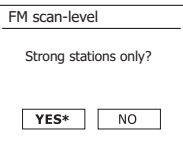

## **Pre-setting stations in DAB and FM modes**

There are 30 memory presets each for DAB and FM radio. They are used in the same way for each operating mode.

- 1. Press the **Power button** to switch on your radio.
- 2. Tune to the required radio station as previously described.
- 3. To store the station as a preset, press and hold the required **Preset button (1-5)** on the radio until the display shows 'Preset stored' or press and hold the **Presets button**( $\bigodot$ ). The display will show a *'Save to Preset'* menu. Rotate the **Tuning Control Rotary** to scroll through the preset list until you reach an unused preset or a preset that you wish to change. Press and release the **Tuning Control Rotary** to store the preset. *'Preset stored'* will be shown on the display. Repeat this procedure as needed for the remaining presets.
- 4. Stations which are already stored in the presets may be over-written by following the proc dure above.

#### **Note:**

The radio station presets are retained in memory when the radio is switched off and disconnected from the mains supply.

### **Recalling a preset in DAB and FM modes**

- 1. Press the **Power button** to switch on your radio.
- 2. Press the **Source button** to select the required operating mode.

3. Momentarily press the required **Preset button (1 – 5)** on the radio or press and release the **Presets button**( $\odot$ ) to display the 'Recall form Preset' menu. Rotate the **Tuning Control Rotary** to select the desired preset station. Press and release the **Tuning Control Rotary**. Your radio will then tune to the station stored in the selected preset memory. The preset used will be shown at the bottom of the display screen.

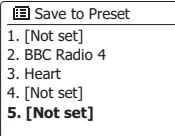

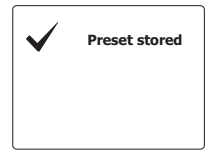

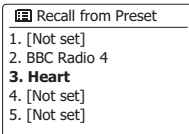

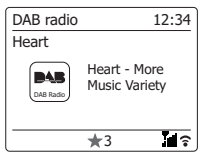

# **Listening to Spotify**

### **Playing music using Spotify Connect**

Introduce your radio to a whole new world of music. With Spotify, you can enjoy instant access to millions of songs. A Spotify Premium subscription is required.

For details, see the Spotify homepage.

*http://www.spotify.com*

The Spotify software is subject to third party licenses found here: www.spotify.com/connect/third-party-licenses

- 1. Prepare for playback
	- Download Spotify app (Sspotify) to your smartphone or tablet and log in to the app.
	- Check the network environment and then turn on this radio's power (please refer to 'Configuration' in the previous section.)

### **Note:**

It is necessary that your radio and your smartphone or tablet connect to the same wifi network, so that you can find the radio on your smartphone or tablet later.

- Ensure your radio has the "Keep Network Connected" option turned on to enable Spotify Connect to access the radio in Standby mode or non-network mode.
- 2. Open Spotify on your smartphone (for example), then enter the Playback screen as shown in the right side.

### **Note:**

On some devices the layout of controls within the Spotify app may be different from that shown and may also change with different versions of the app. Refer to *spotify.com/connect* if needed.

3. Press the **Source button** on the radio to select the Spotify Connect mode. The message 'Waiting for Users' is displayed.

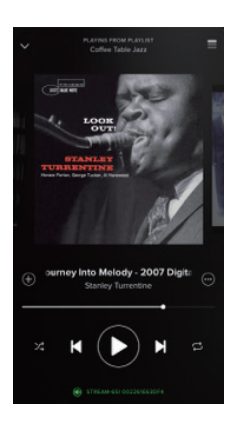

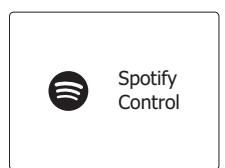

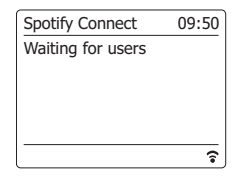

4. Play tracks via your radio.

Press the Connect icon  $(⑤)$  at the bottom of the screen on your smartphone and you should find your radio on the list. Press the item and your smartphone is linked with your radio (e.g. Audisse Netbox). You can see the green Connect icon indicating the connect is on radio. Now you can listen to audio streamed wirelessly from your linked smartphone.

 **Note:**

 If you cannot see the icon, it indicates no connect device available. Check your device's user manual or the manufacture's support site as a firmware upgrade may be required.

5. Control playback.

 Use the controls on your Connect-enabled device (i.e Smartphone) or controls on your radio to play or pause audio, navigate tracks and control volume.

6. Disconnect Spotify from your radio.

Press the icon  $(①)$  and you will see your smartphone (for example) on the list, press the item and Spotify will play via your smartphone. In addition, you can switch off your radio or use the Source button to select a different operating mode.

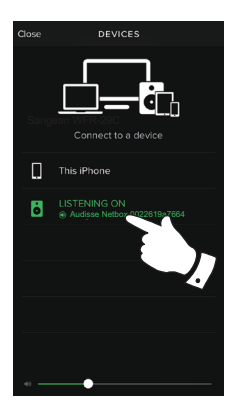

# **Display mode- Spotify Connect**

Your radio has a range of display options when playing Spotify Connect. Press and release the **Info/Menu** button to cycle through the different options

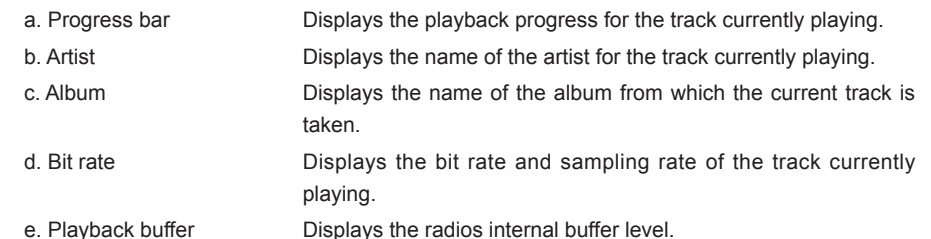

# Spotify Connect 10:04 Paris 0:54 3:42

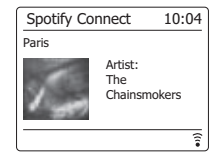

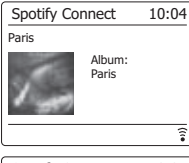

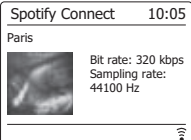

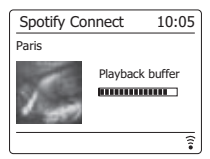

#### **Note:**

If the Audio streaming from Spotify Connect is interrupted or stopped (e.g. control passed to another device), the message "Waiting for Users" is displayed.

Your radio has ten memory presets for Spotify mode. The presets are retained even when the radio is switched off.

- 1. Press the **Power button** to switch on your radio. Play the required track using the method described on the preceding pages.
- 2. To store the currently playing track as a preset, press and hold the **Presets button** $(\bigcirc)$ . The display will show a *'Save to Preset'* menu. Rotate the **Tuning Control Rotary** to scroll through the preset list until you reach an unused preset or a preset that you wish to change. Press and release the **Tuning Control Rotary** to store the preset. *'Preset stored'* will be shown on the display. The Album name of the currently playing track will be stored in preset list. Repeat this procedure as needed for the remaining presets.
- 3. Tracks which are already stored in the presets may be over-written by following the procedure above.

## **Recalling a preset- Spotify Connect**

- 1. Press the **Power button** to switch on your radio. Then press the **Source button** to select the Spotify Connect mode.
- 2. Press and release the **Presets button**( $\bigodot$ ) to display the 'Recall form Preset' menu. Rotate the **Tuning Control Rotary** to select the desired preset. Press and release the **Tuning Control Rotary**.

 Your radio will then play the track stored in preset memory. The preset used will be shown at the bottom of the display screen.

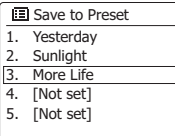

٦

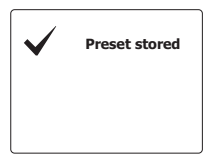

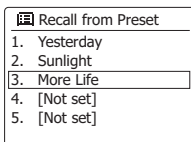

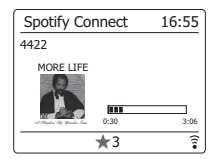

### **Friendly name - Spotify Connect**

You can personalize the name of your radio so that it can be easily identified within connected network, UPnP server or Spotify app(for example).

- 1. You need to access the radio's configuration web page following the steps below: Access the menu for the current mode by pressing and holding the Info/Menu button> Select "System se tings"> Select "Network"> Select "View settings"> Use the Select button to enter the "View se tings" and IP address is shown on the display> Note down the IP address shown on the display for the next stage> Ensure that your computer is on the same network as the radio. On your computer enter the IP address noted above into the address bar of your web browser.
- 2. You can view some of the radios settings as well as changing the "Friendly name."
- 3. Type the name in the box and click Apply to save the change. The new Friendly name will be viewable on the connect network devices.

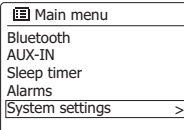

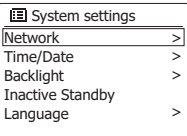

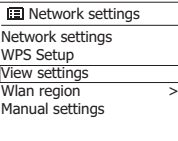

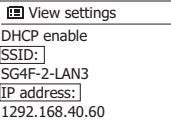

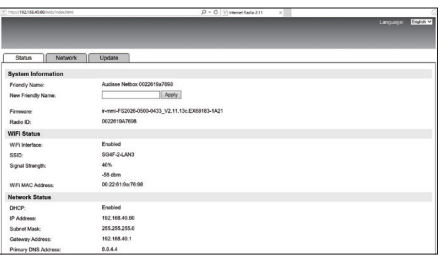

### **Listening to music via Bluetooth streaming**

You need to pair your Bluetooth device with your Audisse Netbox before you can auto-link to play/stream Bluetooth music through your Audisse Netbox. Pairing creates a 'bond' so the two devices can recognize each other.

#### **Pairing and playing your Bluetooth device for the first time**

1. Press the **Power button** to switch on your radio. Press the **Source**

**button** to select Bluetooth mode. The Bluetooth status indicator ( $\binom{8}{2}$ ) on the radio will flash a fast blue to show the radio is discoverable.

- 2. Activate Bluetooth on your device according to the device's user manual to link to the radio. Locate the Bluetooth device list and select the device named 'Audisse Netbox' (With some Smartphone's that are equipped with earlier versions than BT2.1 Bluetooth device, you may need to input the pass code "0000").
- 3. Once connected, there will be a confirmation tone sound and the name of your connected Bluetooth device will show on the display.

The Bluetooth status indicator  $($  ) will turn a solid blue. You can simply select and play any music from your source device.

 The volume control can be adjusted from your source device, or directly from the radio.

4. Use the controls on your Bluetooth-enabled device or on the radio to play/pause and navigate tracks.

(**Note:** To disable Bluetooth status indicator (**e.**), please refer to the later section "Bluetooth status indicator On/Off".)

#### **Note:**

- 1). If 2 Bluetooth devices are pairing for the first time, both will search for your radio, it will show its availability on both devices. However, if one device links with this unit first, then the other Bluetooth device will not find it on the list.
- 2). If you take your source device out of range, the connection will be temporarily disconnected to your radio. Your radio will automatically r connect if the source device is brought back in range. Be aware that during the period of disconnection, no other Bluetooth device can pair or link with your radio.
- 3). If 'Audisse Netbox' shows in your Bluetooth device list but your device cannot connect with it, please delete the item from your list and pair the device with the radio again following the steps described previously.
- 4). The effective operation range between the system and the paired device is approximately 10 meters (30 feet). Any obstacle between the system and the device can reduce the operational range.
- 5). Bluetooth connectivity performance may vary depending on the connected Bluetooth devices.

 Please refer to the Bluetooth capabilities of your device before connecting to your radio. All features may not be supported on some paired Bluetooth devices.

6). With some mobile phones, making/receiving calls, text messages, e-mails or any other activities unrelated to audio streaming may mute the Bluetooth audio streaming or even temporarily disconnect from your device. Such behavior is a function of the connected device and does not indicate a fault with your radio.

## **Display modes – Bluetooth**

Your radio has a range of display options when in Bluetooth mode. Note that the availability of information depends on the specific media format.

1. Press and release the **Info/Menu** button to cycle through the different options.

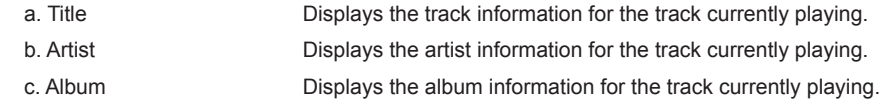

## **Playing audio files in Bluetooth mode**

When you have successfully connected your radio with the chosen Bluetooth source device you can start to play your music using the controls on your connected Bluetooth device.

- 1. Once playing has started adjust the volume to the required setting using the Volume control on your radio or on your enabled Bluetooth source device.
- 2. Use the controls on your Bluetooth source device to play/pause and navigate tracks. Alternatively, control the playback using Play/Pause  $(\bullet)$ , Next track  $(\bullet)$ , Previous track buttons  $\left(\bigcap_{i=1}^{\infty}\right)$  on your radio.
- 3. Press and hold the **Fast-forward/Rewind button** to move through the current track. Release the button when the desired point is reached.

#### **Note:**

Not all player applications or devices may respond to all of these controls.

### **Playing a previously-paired Bluetooth source device**

The Audisse Netbox can memorize up to 2 sets of paired Bluetooth source devices, when the memory exceed this amount, the earliest paring device will be over written from the device.

If your Bluetooth source device already paired with the Audisse Netbox previously, the unit will memorize your Bluetooth source device and it attempts to reconnect with a Bluetooth source device in memory which is last connected. If the last connected Bluetooth source device is not available, the Audisse Netbox will try to connect to the second last Bluetooth source device.

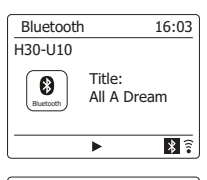

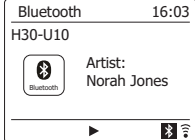

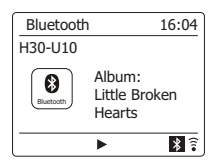

### **Disconnecting your Bluetooth device**

- 1. Press and hold the **Bluetooth pairing button** for 2-3 seconds to disconnect with your Bluetooth device or turn off Bluetooth on your Bluetooth source device to disable the connection. There will be a confirmation tone sound and the "No connect" will show on the display. The Bluetooth status indicator  $($ ) on the radio will flash a fast blue to show the radio is discoverable again for pairing. (To disable Bluetooth status indicator  $\binom{8}{2}$ ), please refer to the later section "Bluetooth status indicator On/Off".)
- 2. You can also press the **Source button** to select any mode other than Bluetooth mode to disable the connection.

### **Bluetooth status indicator On/Off**

- 1. Press the **Power button** to switch on your radio.
- 2. Press the **Source button** to select Bluetooth mode.
- 3. Press and hold the **Info/Menu button** to enter Bluetooth menu.
- 4. Rotate the **Tuning Control Rotary** to select "BT led". Press and release the **Tuning Control Rotary** to enter the setting. The current setting will be marked with an asterisk.
- 5. Rotate the **Tuning Control Rotary** to select "On" or "Off". If "On" is selected, the Bluetooth status indicator  $(3)$  on the radio will flash a fast blue to show the radio is discoverable. When the radio connected with your Bluetooth device, the Bluetooth status indicator  $(2)$  will turn a solid blue. Press the **Tuning Control Rotary** to confirm your setting. To disable Bluetooth status indicator, select "Off" and press the **Tuning Control Rotary** to confirm the setting.

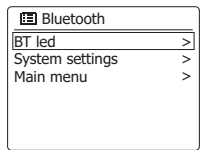

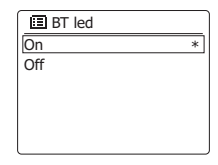

### **Clock and Alarms**

### **Automatically updating the clock**

Your radio will normally update the clock automatically when connected to the internet. If you enter a time setting manually, the radio will calculate a local time offset which is then stored in memory. Whenever it synchronizes the clock using the internet, including after a power failure, your radio will then set the clock automatically using this information. You may wish to use the radio away from the internet, in which case you may specify that the unit sets its clock from DAB or FM radio broadcasts. After a power failure the radio will then set its clock the next time that you turn on the radio in DAB or FM mode. Alternatively you may specify that the time is not automat cally updated. In this case the clock must always be set manually after a power interruption.

- 1. With your radio switched on, press and hold the **Info/Menu** button to access the menu for the current mode.
- 2. Rotate the **Tuning Control Rotary** until 'System settings' is highlighted on the display. Press the **Tuning Control Rotary** to enter the system settings menu.
- 3. Rotate the **Tuning Control Rotary** until 'Time/Date' is highlighted on the display. Press the **Tuning Control Rotary** to enter the time setup.
- 4. Rotate **Tuning Control Rotary** until 'Time auto update' is highlighted on the display. Press **Tuning Control Rotary** to enter the setting menu.
- 5. Rotate the **Tuning Control Rotary** to choose an update option from 'Update from DAB', 'U date from FM', 'Update from Network' or 'No update' as required. Press the **Tuning Control Rotary** to confirm your choice. The radio will then exit to the previous menu display.

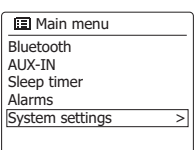

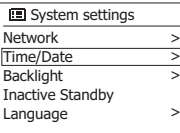

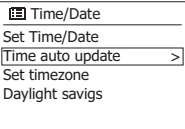

**E** Time auto update Update from DAB Update from FM Update from Network No update \*
The radio will normally set its clock automatically to local time after a connection to the Internet has been established. Should you need to set the time manually, change the time zone, or manually switch from winter to summer time (GMT to BST - also known as daylight savings time), then please follow this procedure.

- 1. Press the **Power button** to switch on your radio.
- 2. To set all time settings press and hold the **Info/Menu** button to access the menu for the current mode.
- 3. Rotate the **Tuning Control Rotary** until 'System settings' is highlighted on the display. Press the **Tuning Control Rotary** to enter the system settings menu.
- 4. Rotate the **Tuning Control Rotary** until 'Time/Date' is highlighted on the display, then press the **Tuning Control Rotary** to enter the setting menu.

 To change the time zone setting goes to step 11. To change from winter to summer time go to step 13.

- 5. To change the current time or date setting , rotate the **Tuning Control Rotary** until 'Set Time Date' is highlighted on the display. Press the **Tuning Control Rotary** to enter the clock setup. The day digits will flash.
- 6. Rotate the **Tuning Control Rotary** until the correct day is shown on the display. Press the **Tuning Control Rotary** to enter the selection. The month digits will then flash.
- 7. Rotate the **Tuning Control Rotary** to select the correct month. Press the **Tuning Control Rotary**. The year digits will then flash.

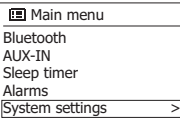

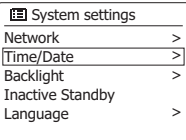

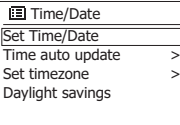

**24** - 08 - 2016 13:53 Set Time/Date

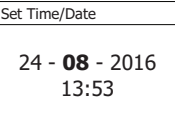

- 8. Rotate the **Tuning Control Rotary** to select the correct year. Press the **Tuning Control Rotary** to enter the selection. The hour digits will then flash.
- 9. Rotate the **Tuning Control Rotary** to select the correct hour. Press the **Tuning Control Rotary** to enter the selection. The minute digits will then flash.
- 10. Rotate the **Tuning Control Rotary** to select the correct minutes. Press the **Tuning Control Rotary** to confirm the setting. The display will then return to the previous menu.
- 11. To change the time zone setting, rotate the **Tuning Control Rotary** until 'Set time zone' is highlighted on the display then press the **Tuning Control Rotary**.
- 12. Rotate the **Tuning Control Rotary** to highlight the time zone which is applicable to your location, then press the **Tuning Control Rotary** to confirm the setting.
- 13. To set the summer/winter time option, rotate the **Tuning Control Rotary** until 'Daylight sa ings' is highlighted on the display then press the **Tuning Control Rotary**. The asterisk shows the current setting. (In the UK, ON is equivalent to British Summer Time, OFF is equivalent to Gree wich Mean Time.)
- 14. Rotate the **Tuning Control Rotary** to highlight 'ON' or 'OFF' as required then press the **Tuning Control Rotary** to confirm the setting.

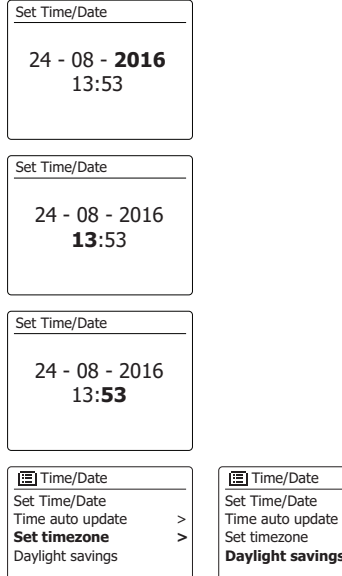

**EI** Set timezone **UTC+00:00:Dublin,Lon** UTC+00:30: UTC+01:00:Madrid,Arr... UTC+01:30: UTC+02:00:Athens,Ca...

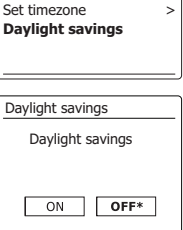

>

Your radio has two separate alarms which can be set to wake you to either the radio, Spotify, or a buzzer alarm. In the event of a power interruption your radio has built in memory that will retain your alarm settings. Ensure that the time is set correctly before setting the alarms.

**Important note:** In Standby mode the alarm function can only be used when the radio is operated on AC power. In Standby mode on battery power the radio will turn off fully after 30 seconds (battery power save mode) and will not be turned on by the alarm function/settings.

- 1. Press and hold the **Info/Menu** button and rotate the **Tuning Control Rotary** until 'Main menu' is highlighted. Press the **Tuning Control Rotary** to enter the menu.
- 2. Rotate the **Tuning Control Rotary** until 'Alarms' is highlighted and the press the **Tuning Control Rotary** to enter the selection.
- 3. Rotate the **Tuning Control Rotary** until the desired alarm (1 or 2) is highlighted on the display. Press the **Tuning Control Rotary** to enter alarm setup.
- 4. Rotate the **Tuning Control Rotary** until 'Time' is highlighted on the display. Press the **Tuning Control Rotary** to adjust the alarm time.
- 5. Rotate the **Tuning Control Rotary** to choose the alarm hour. Press the **Tuning Control Rotary** to confirm the setting.
- 6. Rotate the **Tuning Control Rotary** to choose the alarm minute. Press the **Tuning Control Rotary** to confirm the setting. The display will then return to the alarm setting menu.

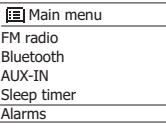

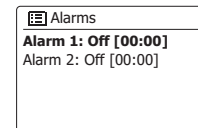

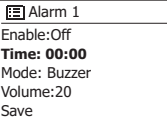

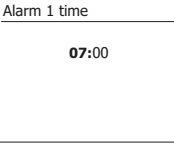

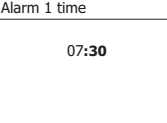

- 7. Rotate the **Tuning Control Rotary** to highlight 'Enable' and press the **Tuning Control Rotary**. The display will show the Frequency options for the alarm. The alarm frequency options are as follows:
	- 'Off' the alarm will be disabled
	- 'Daily' the alarm will sound everyday
	- 'Once' the alarm will sound once
	- 'Weekends' the alarm will sound only at weekends
	- 'Weekdays' the alarm will sound on weekdays only

 Rotate the **Tuning Control Rotary** to choose the required alarm frequency option. Choosing Off will disable the alarm. Press the **Tuning Control Rotary** to confirm the selection. If you choose to set the alarm to Once you will also need to set the date using the **Tuning Control Rotary**.

8. The alarm can be set to Buzzer, Internet radio, Spotify Connect, DAB radio, FM radio. Rotate the **Tuning Control Rotary** to highlight the current 'Mode' option for the alarm, then press the Tuning Control Rotary if you wish to change it. Rotate the Tuning Control Rotary to highlight the required mode. Press the **Tuning Control Rotary** to confirm the selection. If setting the alarm to Buzzer proceed to step 10.

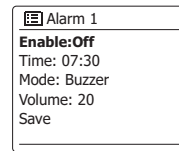

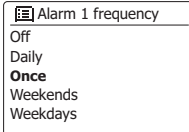

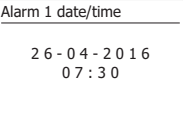

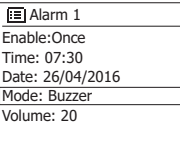

- 9. If setting the alarm to a radio or Spotify Connect option, rotate the **Tuning Control Rotary** to highlight the 'Preset:'option then press the **Tuning Control Rotary** if you wish to change it. If setting the alarm to a radio, choose from either the radio station 'Last listened' to, or from the presets 1 - 30. If setting the alarm to Spotify Connect, choose from the presets 1-10. Scroll to the chosen option and press the **Tuning Control Rotary** to confirm the selection. **Note:** The alarm may only use a preset which has already been stored.
- 10. Rotate the **Tuning Control Rotary** until the 'Volume:' option is highlighted on the display and press the **Tuning Control Rotary** if you wish to change it. The radio uses the saved volume setting for each alarm when it sounds. Set the required volume using the **Tuning Control Rotary** to confirm the setting.
- 11. In order to store the alarm settings rotate the **Tuning Control Rotary** until 'Save' is highlighted. Press the **Tuning Control Rotary** to store the alarm settings. Your radio will show 'Alarm saved' and will then go back to the list of alarms with the new alarm setting shown in the display.

 If you decide not to save the settings, press the *Backward* button. The display will show 'Save changes' with a 'YES' or 'NO' option. Rotate the Tuning Control Rotary to choose 'NO' and then press the **Tuning Control Rotary**. 'Alarm not saved' will show on the display. Active alarms are shown using small alarm indicators at the bottom of the playing displays and on the clock display when in standby.

#### **Note:**

If you make a mistake at any point while setting the alarms, use the Backward button to go back to the previous screen.

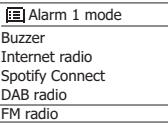

∃

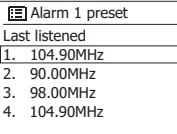

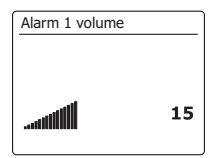

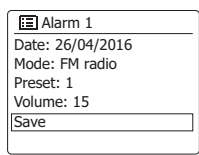

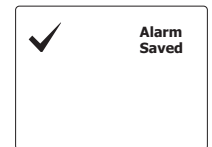

**GB**

## **When the alarm sounds**

The alarm will sound at the selected times for up to 60 minutes unless cancelled.

The volume used for the alarm will be as specified during the alarm setting procedure. If the radio cannot connect to the specified radio station or the track on the Spotify , the buzzer alarm will be used instead.

During an alarm, the alarm icon will flash at the bottom of the playing mode displays, and the r dio will automatically switch back to standby mode when the 60 minutes have elapsed. To cancel an alarm, press the **Power button** to return to standby mode.

# **Disabling alarms**

- 1. To disable a single alarm enter the alarm setup menu and rotate the **Tuning Control Rotary** until the desired alarm is highlighted on the display. Press the **Tuning Control Rotary** to confirm.
- 2. Rotate the **Tuning Control Rotary** until the 'Enable:' option is highlighted on the display. Press the **Tuning Control Rotary**.
- 3. Rotate the **Tuning Control Rotary** to highlight 'Off' and press the **Tuning Control Rotary**.
- 4. Rotate the **Tuning Control Rotary** until the 'Save' option is highlighted on the display then press the **Tuning Control Rotary** to save the new setting. The chosen alarm will now be disabled.

# **Snooze timer**

- 1. The alarm can be silenced for 5 minutes by pressing any button other than the Power button. Should you wish for a longer snooze duration this can be extended. Rotating the **Tuning Rotary Control** while the radio is snoozed will set the available snooze time to 5, 10, 15 or 30 minutes.
- 2. While the snooze timer is active the remaining snooze time is shown next to the flashing alarm icon on the clock display.
- 3. In order to cancel the Snooze timer while the alarm is suspended, press the **Power button**. The display will briefly show an 'Alarm Off' message.

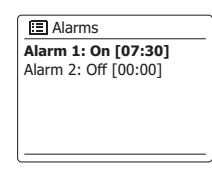

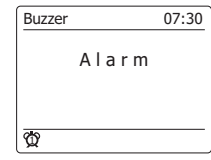

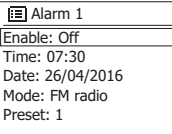

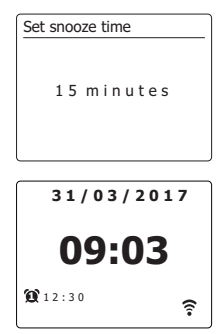

# **Sleep timer**

Your radio can be set to turn off after a preset time has elapsed. The sleep timer setting can be adjusted between 15 and 60 minutes in 15 minute increments.

- 1. With the radio switched on, press and hold the **Info/Menu** button and rotate the **Tuning Control Rotary** until 'Main menu' is highlighted. Press the **Tuning Control Rotary** to enter the menu.
- 2. Rotate the **Tuning Control Rotary** until 'Sleep timer' is highlighted. Press the **Tuning Control Rotary** to enter the setup. 'Sleep OFF' will appear on the display.
- 3. Rotate the **Tuning Control Rotary** to select the desired sleep time. The options are 15 to 60 minutes in 15 minutes increment. Use the OFF option to cancel the sleep function.
- 4. Your radio will switch into standby mode after the preset time has elapsed. An active sleep timer is shown using a small timer indicator at the bottom of the playing displays. This indicator also shows the sleep time remaining before the radio switches itself into standby mode.
- 5. To cancel the sleep time before the preset time has elapsed and to turn off the radio, press the **Power button** to turn the unit off manually. To cancel the sleep timer and leave the radio playing, go back into the sleep timer settings (steps 1 to 3 above) and select the Off option in step 3. Alternatively, simply press the **Power button** twice in succession to cancel the timer and switch the radio back on again.

## **Inactive standby**

Your radio can be set to standby mode automatically if it idles for a preset period of time. The idle time setting can be adjusted between 2, 4, 5 and 6 hours.

- 1. Press and hold the **Info/Menu** button and rotate the **Tuning control Rotary** until 'System Se tings' is highlighted.Press the **Tuning Control Rotary** to enter the menu.
- 2. Rotate the **Tuning Control Rotary** until 'Inactive Standby' is highlighted. Press the **Tuning Control Rotary** to enter the setup. Options for idle time will appear on the display.
- 3. Rotate the **Tuning Control Rotary** to select the desired idle time. Use the OFF option to cancel the inactive standby function.
- 4. You radio will switch to standby mode when your radio idle for a preset period of time.

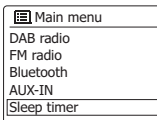

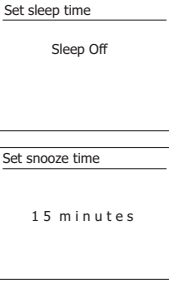

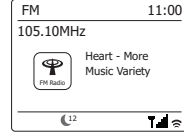

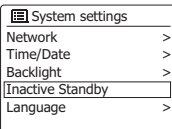

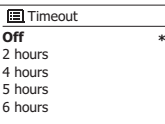

# **Display and Audio**

#### **Brightness control**

The brightness of the display can be adjusted for when the radio is in standby and for when it is in use. If you use the unit in the bedroom, you may prefer a lower standby brightness level than a higher brightness setting.

- 1. Press the **Power button** to switch on your radio. Access the menu for the current mode by pressing and holding the **Info/Menu** button.
- 2. Rotate the **Tuning Control Rotary** until 'System settings' is highlighted on the display. Press the **Tuning Control Rotary** to enter the system settings menu. Rotate the **Tuning Control Rotary** until 'Backlight' is highlighted on the display. Press the **Tuning Control Rotary** to confirm the setting.
- 3. In Backlight menu, there are 3 settings:

 **Time out:** to adjust the length of time before the backlight turns off.

 **On level:** to adjust the brightness when the radio is in use.

**Standby level:** to adjust the brightness when the radio is in standby.

 Rotate the **Tuning Control Rotary** to select your option and press the **Tuning Control Rotary** to confirm your setting.

# **Loudness**

When the radio is switched on, press the **Loudness button** to get compensation on lower and higher frequency.

The effect will be more audible when the radio is in lower volume level. The display will show "Loudness On" when Loudness function is applied. To turn off the loudness function, press the **Loudness button** again. The display will show "Loudness Off".

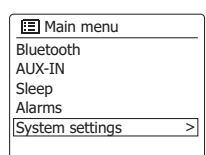

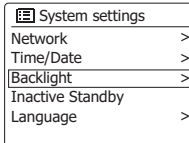

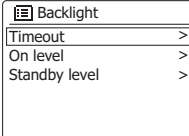

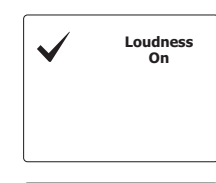

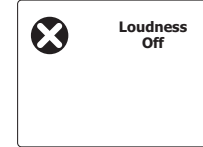

You can set up a custom Bass, Mid and Treble setting to your liking.

- 1. Make sure your radio is turned on. Press and hold the **Volume control button** to enter the "Tone control" menu.
- 2. Rotate the **Tuning Control Rotary to select** "Bass", "Mid" or "Treble" and press the **Tuning Control Rotary** to enter the adjustment mode**.**
- 3. Rotate the **Tuning Control Rotary** until the desired level (between -10 and +10) is displayed. The sound will change as you adjust the level. Press the **Tuning Control Rotary** to confirm the setting.

## **SAFETY AND COURTESY NOTE:**

To prevent possible hearing damage, do not listen at high volume levels for long periods or put your ears too close to the speaker.

Please use the volume level responsibly with respectable consideration of the situation and other people or animals in the vicinity.

# **Language selection**

By default your radio will display all menus and messages in English. You can choose your preferred language.

- 1. Access the menu for the current mode by pressing and holding the **Info/Menu** button. Rotate the **Tuning Control Rotary** until 'System settings' is highlighted on the display. Press the **Tuning Control Rotary** to enter the settings menu.
- 2. Rotate the **Tuning Control Rotary** until 'Language' is highlighted on the display. Press the **Tuning Control Rotary** to enter the menu.
- 3. Rotate the **Tuning Control Rotary** until your preferred language is highlighted and press the **Tuning Control Rotary** to confirm the setting.

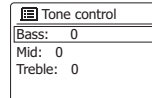

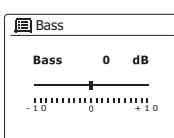

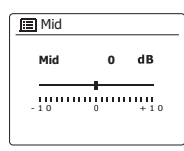

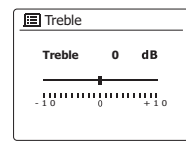

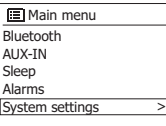

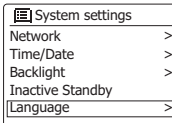

# **Auxiliary input socket**

The 3.5mm Aux In socket is to connect audio source like MP3 player or CD walkman and listen the audio program via radio speaker.

- 1. Connect a stereo or mono audio source (like CD walkman or MP3 player) to the Aux In socket, which is located on the side, behind the rubber cover.
- 2. Press the **Power button** to switch on your radio.
- 3. Press the **Source button** until "AUX-IN" mode is shown on the display.
- 4. Play the file in the CD walkman or MP3 player.
- 5. Adjust the volume control to the required level.

#### **Note:**

Make sure the rubber cover of the Aux In socket is closed well after use to prevent moist and dirt from entering the radio. Never use the Aux In socket in rainy or moist conditions to prevent moist from entering the radio. Keep the rubber cover always closed under these conditions.

# **Charging with USB socket**

Your radio has a USB socket which is intended for charging an iPhone ,smart phone or similar devices. Charge time may vary and in some cases may take longer to charge than when using the manufacturers charging unit supplied with the smart phone. The radio can charge the iPhone, smart phone or similar devices when using AC power cord and the radio is in power on or stan by mode.

## *IMPORTANT:*

- The USB jack can only provide power for the USB memory stick only with 1A 5V maximum and most of iPhone models. However, it does not support external Hard disk drive and all mobile phones and electronic device.
- The charger may not supply power to some USB devices.
- Do not connect power source to USB port. Otherwise there is risk of fire. The USB port is only intended for charging lower voltage device.
- Do not insert a nail, wire, etc. into USB power supply port. Otherwise a circuit short may cause smoke and fire.
- Do not connect this USB socket with your PC USB port, as it is highly possible that it may cause breakdown of the units.
- Never use the USB socket in rainy or moist conditions to prevent moist from entering the radio.

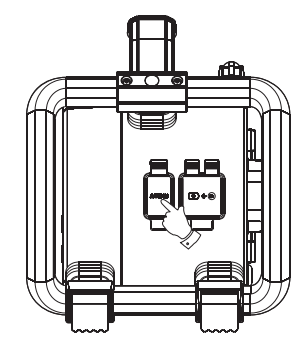

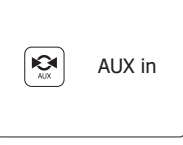

## **Information**

#### **Factory reset**

If you wish to completely reset your radio to its initial state this may be performed by following this procedure. By performing a factory reset, all user entered settings will be erased.

- 1. Access the menu for the current mode by pressing and holding the **Info/Menu** button. Rotate the **Tuning Control Rotary** to highlight the 'Main menu' option, then press the **Tuning Control Rotary** to confirm.
- 2. Rotate the **Tuning Control Rotary** until 'System settings' is highlighted and then press the **Tuning Control Rotary** to confirm the setting.
- 3. Rotate the **Tuning Control Rotary** until 'Factory Reset' is highlighted and then press the **Tuning Control Rotary** to confirm the setting. Rotate the **Tuning Control Rotary** to highlight 'YES' to proceed. If you do not wish to carry out a system reset, highlight 'NO' and then press the **Tuning Control Rotary** to confirm the setting. The display will revert to the previous menu.
- 4. With 'YES' highlighted, press the **Tuning Control Rotary** to confirm the setting. A full reset will be performed and the radio will restart as if first plugged in. The DAB stations list together with any preset stations will be erased and your wireless network connection details will be lost. All configuration settings will be restored to their defaults, the clock and alarms will be reset.

 In case of malfunction for any reason, reset the product as described above to resume normal operation. It may be necessary in some cases to disconnect the mains power, then reconnect power after 10 seconds. In case of malfunction due to electrical fast transient (burst), reset the product as above (reconnection of the power source may be required) to resume normal operation.

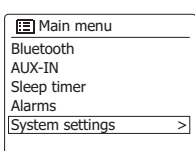

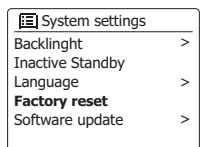

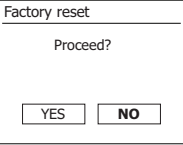

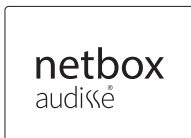

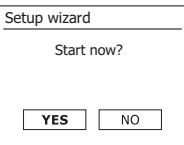

## **Software update**

From time to time, new software features for your radio may be developed. Your radio has therefore been designed to allow its internal software to be updated using your Internet connection. You should not attempt to update your radio unless it is recommended to you by Customer Services. Updating the software may remove all network settings, radio station presets and alarm settings from your radio. It is important that you do not attempt this procedure unless you have a good Internet connection and a reliable mains power supply. If the radio connects to your router using a WiFi connection, make sure that this is also reliable before proceeding.

- 1. The 'Software update' option is accessed via the 'System settings' menu. When you select 'Software update' the menu will display 'Auto check setting' and 'Check now'. If you want your radio to check periodically for new software versions rotate the **Tuning Control Rotary** to highlight 'Auto check settings'. Then press the **Tuning Control Rotary** and select 'YES'. If you do not want your radio to check for updates select the 'NO' option.
- 2. To check if there are any software updates available currently, rotate the **Tuning Control Rotary** to highlight 'Check now' and then press the **Tuning Control Rotary** to confirm the setting. The radio will check to see if an update is available. The display will show 'Checking for new versions'. If there are no updates then the display will show 'Software up to date'. If a software update is available your radio will then offer the choice of updating the software or not, displaying 'New version available. Update software?'. Select the 'YES' option if you wish to go through the update process.
- 3. If you choose to update your radio it will first download the new software and will then reprogram its internal memory. This may take a few minutes depending on the speed of your internet connection.
- 4. Once the software update is completed, the radio will prompt you to press select to restart. Press the **Tuning Control Rotary** and your radio will then restart. You may find that you will need to reconfigure your network connection following an update. You may also need to reenter all radio station presets, alarm settings, and configuration options.

#### **VERY IMPORTANT:**

Do not switch off the power to the radio until the update operation is complete and the radio has restarted, otherwise the unit may become permanently damaged.

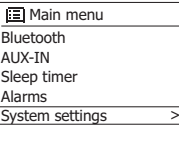

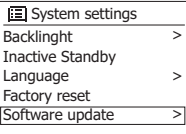

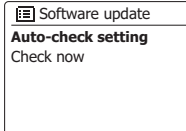

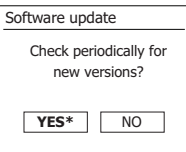

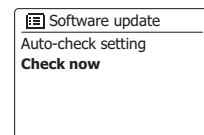

## **Network profiles**

Each time that you connect your radio to a WiFi network, the radio will store the details of that connection (SSID, security key, DHCP/IP address settings) as a profile. Up to four such profiles are stored in the radio so that if the unit is used in multiple locations there is no need to enter the network settings when returning to a location previously visited.

The radio stores the four most recent profiles in memory identified by their SSID. Normally the radio will attempt to connect to one of the stored profiles and only if it is unable to do so will you need to use the Network Wizard.

In the event that you visit a location only once you may wish to delete the profile for the network in that location to avoid losing other profiles.

- 1. Access the menu for the current mode by pressing and holding the **Info/Menu** button. Rotate the **Tuning Control Rotary** until 'System settings' is highlighted on the display. Press the **Tuning Control Rotary** to enter the settings menu.
- 2. Rotate the **Tuning Control Rotary** until 'Network' is highlighted on the display. Press the **Tuning Control Rotary** to enter the Network settings menu.
- 3. Rotate the **Tuning Control Rotary** until 'Network profile' is highlighted on the display. Press the **Tuning Control Rotary** to see the stored profiles. The profile which is currently in use (if any) is marked with an asterisk.
- 4. To remove a profile from memory, rotate the **Tuning Control Rotary** to highlight the profile to be deleted and then press the **Tuning Control Rotary** to confirm the setting.
- 5. The radio will offer a 'YES' or 'NO' selection. Rotate the Tuning Control Rotary to select 'YES' and then press the **Tuning Control Rotary** to confirm the setting. The selected profile will be deleted.

**Note:** It is not possible to delete a profile which is currently in use.

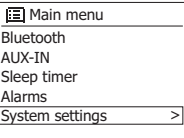

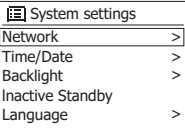

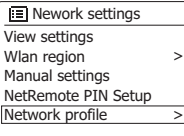

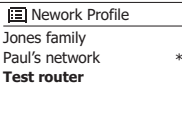

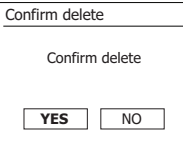

## **Clear network settings**

In the event that you pass your radio on to someone else you may wish to remove all the network settings stored. This function will clear all stored network settings from your radio.

- 1. Access the menu for the current mode by pressing and holding the **Info/Menu** button. Rotate the **Tuning Control Rotary** until 'System settings' is highlighted on the display. Press the **Tuning Control Rotary** to enter the settings menu.
- 2. Rotate the **Tuning Control Rotary** until 'Network' is highlighted on the display. Press the **Tuning Control Rotary** to enter the Network settings menu.
- 3. Rotate the **Tuning Control Rotary** until 'Clear network settings' is highlighted on the display. Press the **Tuning Control Rotary** to enter the setting.
- 4. The radio will offer a 'YES' or 'NO' selection. Rotate the **Tuning Control Rotary** to select 'YES' and then Press the **Tuning Control Rotary**. The network settings will be deleted.
- 5. If you do not wish to clear the network settings, rotate the **Tuning Control Rotary to** highlight 'NO' and then press **Tuning Control Rotary** to confirm the setting.

## **Software version display**

The software version display is provided for reference and customer support purposes and cannot be changed.

- 1. Access the menu for the current mode by pressing and holding the **Info/Menu** button. Rotate the Tuning Control Rotary until 'System settings' is highlighted on the display. Press the **Tuning Control Rotary** to enter the System settings menu.
- 2. Rotate the **Tuning Control Rotary** until 'Info' is highlighted on the display. Press the **Tuning Control Rotary** to display the Software version and rotate the **Tuning Control Rotary** to display further information (e.g. Spotify version, Radio ID and Friendly Name).

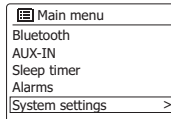

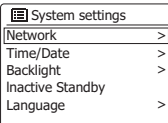

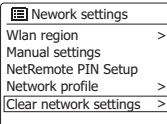

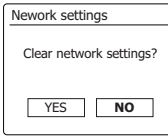

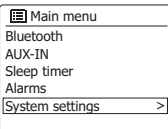

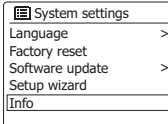

# **Audio FAQ**

Your radio can access some audio help for Internet Radio use.

- 1. With your radio switched on and in the Internet Radio mode, press and hold the **Info/Menu** button and rotate the **Tuning Control Rotary** until 'Station list' is highlighted on the display and press the **Tuning Control Rotary**.
- 2. Rotate the **Tuning Control Rotary** until 'Help' is highlighted on the display. Press the **Tuning Control Rotary** to enter the Help menu.
- 3. Rotate the **Tuning Control Rotary** until 'FAQ' is highlighted. Press the **Tuning Control Rotary** to display some frequently asked questions.
- 4. Rotate the **Tuning Control Rotary** to choose a question that suits your requirements and press the **Tuning Control Rotary** to listen to the answer. Adjust the volume as needed.

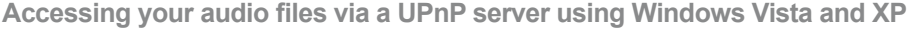

If your computer is running Windows Vista or XP, then Windows Media Player version 11 includes a UPnP server which will make your files available to your radio. There are other UPnP server solutions available for non-Windows users and for Windows users who may wish to use an alternative (see the section of Use with Windows, Apple Mac and Linux). It is beyond the scope of this instruction book to cover all possible options for UPnP. We explain the use of Microsoft's Windows Media Player here since that will be the first choice for the majority of users.

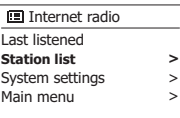

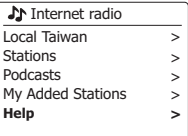

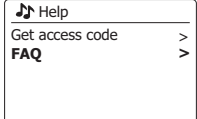

# **Set up UPnP access on a Windows PC**

- 1. If your PC is running Microsoft Windows Vista or Windows XP then you can use Microsoft's Windows Media Player version 11 to act as your UPnP (Universal Plug and Play) media server. If not already installed on your PC, Windows Media Player 11 may be downloaded from Microsoft's web site and installed by following the instructions detailed in its installation wizard, or by using Microsoft's Windows Update facility.
- 2. Once installed, Windows Media Player 11 can create a library from all the media files available to it on your PC. To add new media files to the library, select the 'Library' tab, then 'Add to Library… > Advanced Options', click 'Add', choose the files you wish to add and click 'OK'. The next step is to connect your radio to Windows Media Player 11 and to configure the program to allow the radio to access your media library.
- 3. Press the **Power button** to switch the unit on. Then press the **Source button** to select Music Player mode. The main 'Music Player' menu will then be displayed.
- 4. Rotate the **Tuning Control Rotary** until 'Shared media' is highlighted and press the **Tuning Control Rotary**. The radio will scan for all available UPnP servers. It may take a few seconds for the radio to complete its scan. The radio will display '<Empty>' if no UPnP servers are found.
- 5. After scanning, select your UPnP server using the **Tuning Control Rotary**. If you are using WMP 11 as the server, your radio will then normally display 'Unauthorized - Select to retry' at this stage.
- 6. Your PC may prompt you that there has been a connection to your UPnP server. Whether prompted or not, in order that the radio may access the music files, you will need to click the 'L brary' tab in WMP 11 and select the 'Media Sharing…' item to open the 'Media Sharing' window. Make sure the box 'Share my media to:' is ticked.
- 7. In the 'Media Sharing' window, the radio will be listed as an unknown device. Click on the u known device shown to select it, then click the 'Allow' button and then click 'OK'.

#### **Note:**

If you are using Microsoft Windows' firewall software, this should be correctly configured by WMP 11. If you are using third party firewall software you may need to manually configure it to allow your unit and WMP 11 to communicate.

8. On the radio, select the named server again using the **Tuning Control Rotary**. If WMP 11 is now able to communicate with your radio you will be presented with some media selection o tions on the display.

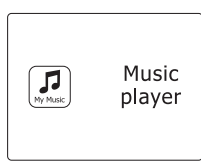

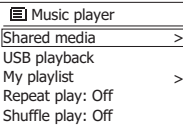

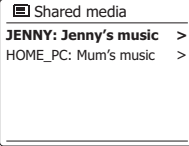

Allowing a device to connect to Windows Media Player 11

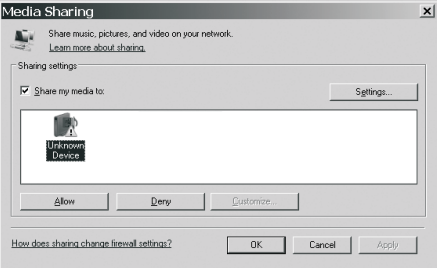

#### **Audio codecs**

Your radio supports a range of audio codecs which provide compatibility with a wide range of Internet Radio stations. These also allow users to stream music from their computers or to play directly from USB and SD/ SDHC flash memory devices.

Note that for any given audio codec, there are many streaming protocols available, and thus even if an Internet Radio station uses a supported format, this does not guarantee that every such station will work with your radio. The radio stations database to which your radio connects is checked for compatibility so that most stations should be playable without problems. Similarly when streaming media from a computer, while a codec may be supported, there can be many subtle variations in formats, tagging schemes and protocols (even within UPnP). In general your radio will play the supported formats with most common UPnP servers.

#### **Bit-Rates**

The following table summarizes the maximum supported bit-rates for the various audio formats that are playable on your radio. Higher rates may be playable in some cases but performance of the product may be affected.

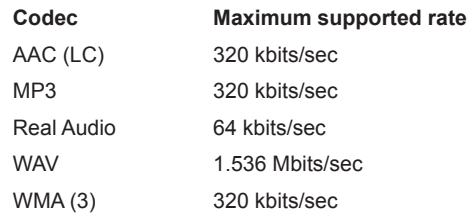

All codecs support 2-channel (stereo) coded files only.

All codecs support sample rates up to 48 kbits/sec (includes 32 and 44.1 kbits/sec).

Files which have Digital Rights Management (DRM) protection applied will not be playable on your radio.

- (1) The maximum supported bit-rate is for a 48 kHz sampling, 2 channels and 16-bits per sample.
- (2) WMA Lossless, WMA Voice, WMA 10 Professional, and files which have DRM protection are not supported.

## **WARRANTY**

This radio has a 2 year limited warranty.

## WARNING ! Warranty becomes void once the radio cabinet has been opened or any modifications or alterations to the radio have been **made !**

The terms of the warranty of this radio do not cover the following:

- Damage caused by misuse, abuse, neglect, alterations, accidents or unauthorized repair.
- Normal wear and tear.
- Batteries

Never open the device casing. The manufacturer will not accept any liability for damage resulting from improper handling. The type plate is located on the back of the device.

# audisse

**Brand**: Audisse Product name: Nethox  $Artnr: RC2$ 

#### **ENG Declaration of Conformity**

Prime Europe B.V. hereby declares that this model BC2 is in compliance with the essential requirements and other relevant provisions of Directive 2014/53/EU and also fulfills all the relevant provisions of EC/ FU Directives: 2011/65/FU. The EU declaration of conformity is available at the following internet address: http://www.audisse.com/ce-docs-eng/

#### El Déclaration de conformité

Prime Europe B.V. déclare que ce modèle BC2 est conforme aux exigences essentielles et aux autres dispositions pertinentes de la directive 2014/53/EU et remplit toutes les dispositions pertinentes des directives CF/UF: 2011/65/UF. La déclaration de conformité de l'UE est diponible à l'adresse Internet suivante: http://www.audisse.com/ce-docs-fr/

#### NL Conformiteitsverklaring

Prime Europe B.V. verklaart hierbij dat dit model BC2 voldoet aan de essentiële eisen en andere relevante bepalingen van richtlijn 2014/53/EU en ook voldoet aan de relevante bepalingen van de EG/ EU-richtliinen: 2011/65/EU. De EU-conformiteitsverklaring is beschikbaar op het volgende internetadres: http://www.audisse.com/ce-docs-nl/

#### DE Korformitätserklärung

Prime Europe B.V. erklärt hiermit, dass dieses Modell BC2 den grundlegenden Anforderungen und anderen einschlägigen Bestimmungen der Richtlinie 2014/53/EU entspricht, und auch alle einschlägigen Bestimmungen der EG/EU-Richtlinien erfüllt: 2011/65/EU. Die EU-Korformitätserklärung steht unter folgender Internetadresse zur Verfügung: http://www.audisse.com/ce-docs-de/

#### **Prime Europe B.V.** Everdenberg 9a, 4902 TT, Oosterhout, The Netherlands

# **Specifications**

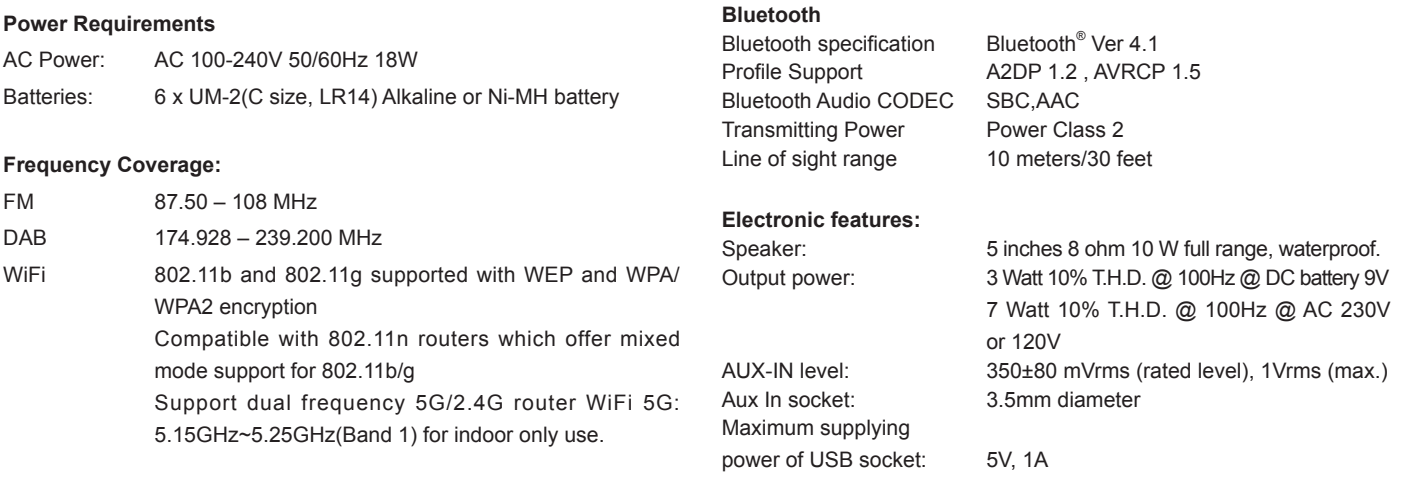

*The company reserves the right to amend the specifications without notice.*

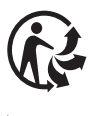

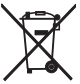

*If at any time in the future you should need to dispose of this product please note that: Waste electrical products should not be disposed of with household waste. Please recycle where facilities exist. Check with your Local Authority or retailer for recycling advice. (Waste Electrical and Electronic Equipment Directive)*